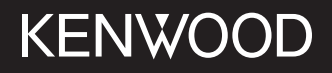

# **MONITOR Z ODTWARZACZEM PODRĘCZNIK OBSŁUGI**

JVCKENWOOD Corporation

# **DMX7722DABS**

**Ta instrukcja obsługi służy do opisania modeli podanych powyżej. Dostępność modeli i funkcji może się różnić, w zależności od kraju i obszaru sprzedaży.**

© 2022 JVCKENWOOD Corporation

B5A-4046-Polish/20 (EN)

POLSKI

**Aby zagwarantować prawidłową obsługę produktu, przed jego uruchomieniem należy zapoznać się z instrukcją. W szczególności ważne jest przeczytanie i przestrzeganie wszystkich OSTRZEŻENIA i UWAGI.**

**Instrukcję prosimy odłożyć w bezpieczne miejsce, aby móc skorzystać z niej w przyszłości.**

# **A OSTRZEŻENIA**

#### **Aby zapobiec wypadkom i uszkodzeniom**

- NIE umieszczać urządzania ani kabli w miejscu, w którym:
	- mogłoby to ograniczać ruchy kierownicy lub dźwigni zmiany biegów,
	- mogłoby to wpłynąć na skuteczność systemów bezpieczeństwa, np. poduszek powietrznych,
	- mogłoby to powodować ograniczenie widoczności.
- NIE należy ustawiać poziomu głośności zbyt wysoko, co ze względu na zagłuszanie odgłosów dochodzących z zewnątrz może być bardzo niebezpieczne. Może to także powodować utratę słuchu.
- NIE obsługiwać urządzenia w czasie jazdy. Jeżeli konieczne jest prowadzenie obsługi urządzenia w czasie jazdy, należy zachować najwyższą ostrożność.
- Przed wykonaniem skomplikowanych czynności należy zatrzymać pojazd.
- Kierowca powinien unikać patrzenia na monitor w czasie jazdy.

# **UWAGI**

#### **Dbanie o jednostkę**

• Jeżeli samochód stał zaparkowany przez dłuższy czas w skrajnie wysokiej lub niskiej temperaturze, przed rozpoczęciem korzystania z urządzenia należy zaczekać, aż temperatura we wnętrzu pojazdu wróci do normalnego poziomu.

#### **Dbanie o monitor**

- Monitor stanowiący element niniejszego urządzenia wyprodukowany został z zachowaniem najwyższych standardów technologicznych. Niemniej mogą w jego obrębie wystąpić uszkodzone piksele. Jest to zjawisko, którego nie można uniknąć i które nie jest postrzegane jako wada.
- Nie należy narażać monitora na bezpośrednie działanie promieni słonecznych.
- Nie należy dotykać ekranu dotykowego długopisem ani innymi ostro zakończonymi przedmiotami. Przyciski ekranu dotykowego należy dotykać bezpośrednio palcem (tj. bez rękawiczek itp.).
- W przypadku występowania zbyt wysokiej lub zbyt niskiej temperatury...
	- Wewnątrz urządzenia zachodzą zmiany chemiczne powodujące nieprawidłowe działanie.
	- Obraz może nie być wyświetlany lub może zmieniać się wolniej. Obraz może nie być zsynchronizowany z dźwiękiem lub może ulec obniżeniu jakość obrazu.

#### **Ustawianie głośności**

• Urządzenia cyfrowe emitują niewielką ilość hałasu w porównaniu z innymi źródłami. Aby uniknąć uszkodzenia głośników spowodowanego nagłym wzrostem głośności, przed rozpoczęciem odtwarzania ze źródeł cyfrowych należy obniżyć poziom głośności urządzenia.

# **Informacje o GPS**

Po włączeniu kamery po raz pierwszy, należy zaczekać, aż system odbierze sygnały GPS z satelitów. Proces ten może trwać do kilku minut. Upewnić się, że samochód znajduje się na zewnątrz, na otwartej przestrzeni, z dala od wysokich budynków i drzew, aby uzyskać najszybszy odbiór. Po uzyskaniu sygnału GPS urządzenie będzie pobierać je szybko po każdym włączeniu urządzenia.

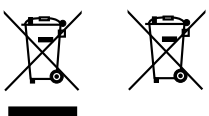

**Informacje dotyczące postępowania ze zużytym sprzętem elektrycznym i elektronicznym oraz akumulatorami (dotyczą krajów, które wprowadziły oddzielne systemy zbierania odpadów)**

Produkty oraz akumulatory opatrzone tym symbolem (przekreślony kosz) nie mogą być usuwane wraz z odpadami domowymi.

Zużyte urządzenia elektryczne i elektroniczne oraz akumulatory muszą zostać poddane recyklingowi w specjalnym zakładzie przystosowanym do przetwarzania tego typu odpadów.

O pomoc w zlokalizowaniu najbliższego zakładu odzysku odpadów należy zwrócić się do władz lokalnych. Właściwe odzyskiwanie i usuwanie odpadów pozwala zmniejszyć zużycie surowców naturalnych i prowadzi do ograniczenia niekorzystnego oddziaływania przemysłu na zdrowie ludzi i stan środowiska naturalnego.

# **Deklaracja zgodności z Dyrektywą RE 2014/53/UE Deklaracja zgodności z Dyrektywą RoHS 2011/65/ UE**

#### **Producent:**

JVCKENWOOD Corporation 3-12, Moriya-cho, Kanagawa-ku, Yokohama-shi, Kanagawa, 221-0022, JAPAN

#### **Przedstawiciel UE:**

JVCKENWOOD Europe B.V. Rendementsweg 20 B-9, 3641 SL Mijdrecht, THE NETHERLANDS

#### **English**

Hereby, JVCKENWOOD declares that the radio equipment "DMX7722DABS" is in compliance with Directive 2014/53/EU.

The full text of the EU declaration of conformity is available at the following internet address: https://www.kenwood.com/euukdoc/

#### **Français**

Par la présente, JVCKENWOOD déclare que l'équipement radio « DMX7722DABS » est conforme à la directive 2014/53/UE L'intégralité de la déclaration de conformité UE est disponible à l'adresse Internet suivante : https://www.kenwood.com/euukdoc/

#### **Deutsch**

Hiermit erklärt JVCKENWOOD, dass das Funkgerät "DMX7722DABS" der Richtlinie 2014/53/EU entspricht. Der volle Text der EU-Konformitätserklärung steht unter der folgenden Internetadresse zur Verfügung: https://www.kenwood.com/euukdoc/

#### **Nederlands**

Hierbij verklaart JVCKENWOOD dat de radioapparatuur "DMX7722DABS" in overeenstemming is met Richtlijn 2014/53/EU.

De volledige tekst van de EU-verklaring van overeenstemming is te vinden op het volgende internetadres: https://www.kenwood.com/euukdoc/

#### **Italiano**

Con la presente, JVCKENWOOD dichiara che l΄apparecchio radio "DMX7722DABS" è conforme alla Direttiva 2014/53/UE. Il testo integrale della dichiarazione di conformità UE è disponibile al seguente indirizzo internet:

https://www.kenwood.com/euukdoc/

#### **Español**

Por la presente, JVCKENWOOD declara que el equipo de radio "DMX7722DABS" cumple la Directiva 2014/53/ EU.

El texto completo de la declaración de conformidad con la UE está disponible en la siguiente dirección de internet:

https://www.kenwood.com/euukdoc/

#### **Português**

Deste modo, a JVCKENWOOD declara que o equipamento de rádio "DMX7722DABS" está em conformidade com a Diretiva 2014/53/UE. O texto integral da declaração de conformidade da UE está disponível no seguinte endereço de internet: https://www.kenwood.com/euukdoc/

#### **Polska**

Niniejszym, JVCKENWOOD deklaruje, że sprzęt radiowy "DMX7722DABS" jest zgodny z dyrektywą 2014/53/UE. Pełny tekst deklaracji zgodności EU jest dostępny pod adresem:

https://www.kenwood.com/euukdoc/

## **Český**

Společnost JVCKENWOOD tímto prohlašuje, že rádiové zařízení "DMX7722DABS" splňuje podmínky směrnice 2014/53/EU. Plný text EU prohlášení o shodě je dostupný na následující internetové adrese: https://www.kenwood.com/euukdoc/

#### **Magyar**

JVCKENWOOD ezennel kijelenti, hogy a "DMX7722DABS" rádióberendezés megfelel a 2014/53/ EU irányelvnek. Az EU konformitási nyilatkozat teljes szövege az alábbi weboldalon érhető el: https://www.kenwood.com/euukdoc/

#### **Svenska**

Härmed försäkrar JVCKENWOOD att radioutrustningen "DMX7722DABS" är i enlighet med direktiv 2014/53/EU. Den fullständiga texten av EU-försäkran om överensstämmelse finns på följande Internetadress: https://www.kenwood.com/euukdoc/

#### **Suomi**

JVCKENWOOD julistaa täten, että radiolaite "DMX7722DABS" on direktiivin 2014/53/EU mukainen. EU-vaatimustenmukaisuusvakuutusvaatimus löytyy kokonaisuudessaan seuraavasta internet-osoitteesta: https://www.kenwood.com/euukdoc/

#### **Slovensko**

S tem JVCKENWOOD izjavlja, da je radijska oprema » DMX7722DABS « v skladu z Direktivo 2014/53/EU. Celotno besedilo direktive EU o skladnosti je dostopno na tem spletnem naslovu: https://www.kenwood.com/euukdoc/

#### **Slovensky**

Spoločnosť JVCKENWOOD týmto vyhlasuje, že rádiové zariadenie "DMX7722DABS" vyhovuje smernici 2014/53/EÚ.

Celý text EÚ vyhlásenia o zhode nájdete na nasledovnej internetovej adrese: https://www.kenwood.com/euukdoc/

#### **Dansk**

Herved erklærer JVCKENWOOD, at radioudstyret "DMX7722DABS" er i overensstemmelse med Direktiv 2014/53/EU.

EU-overensstemmelseserklæringens fulde ordlyd er tilgængelig på følgende internetadresse: https://www.kenwood.com/euukdoc/

#### **Ελληνικά**

Με το παρόν, η JVCKENWOOD δηλώνει ότι ο ραδιοεξοπλισμός «DMX7722DABS» συμμορφώνεται με την Οδηγία 2014/53/ΕΕ. Το πλήρες κείμενο της δήλωσης συμμόρφωσης της ΕΕ είναι διαθέσιμο στην ακόλουθη διεύθυνση στο διαδίκτυο: https://www.kenwood.com/euukdoc/

#### **Eesti**

Käesolevaga JVCKENWOOD kinnitab, et "DMX7722DABS" raadiovarustus on vastavuses direktiiviga 2014/53/EL. ELi vastavusdeklaratsiooni terviktekst on kättesaadav järgmisel internetiaadressil: https://www.kenwood.com/euukdoc/

#### **Latviešu**

JVCKENWOOD ar šo deklarē, ka radio aparatūra "DMX7722DABS" atbilst direktīvas 2014/53/ES prasībām. Pilns ES atbilstības deklarācijas teksts ir pieejams šādā tīmekļa adresē: https://www.kenwood.com/euukdoc/

#### **Lietuviškai**

Šiuo JVCKENWOOD pažymi, kad radijo įranga "DMX7722DABS" atitinka 2014/53/EB direktyvos reikalavimus. Visą EB direktyvos atitikties deklaracijos tekstą galite rasti šiuo internetiniu adresu:

https://www.kenwood.com/euukdoc/

#### **Malti**

B'dan, JVCKENWOOD jiddikjara li t-tagħmir tar-radju "DMX7722DABS" huwa konformi mad-Direttiva 2014/53/UE. It-test kollu tad-dikjarazzjoni ta' konformità huwa disponibbli fl-indirizz intranet li ġej: https://www.kenwood.com/euukdoc/

#### **HRVATSKI / SRPSKI JEZIK**

JVCKENWOOD ovim izjavljuje da je radio oprema "DMX7722DABS" u skladu s Direktivom 2014/53/EU. Cjeloviti tekst deklaracije Europske unije o usklađenosti dostupan je na sljedećoj internet adresi: https://www.kenwood.com/euukdoc/

#### **ROMÂNĂ**

Prin prezenta, JVCKENWOOD declară că echipamentul radio "DMX7722DABS" este în conformitate cu Directiva 2014/53/UE.

Textul integral al declarației de conformitate UE este disponibil la urmatoarea adresă de internet: https://www.kenwood.com/euukdoc/

#### **БЪЛГАРСКИ**

С настоящото JVCKENWOOD декларира, че радиооборудването на "DMX7722DABS" е в съответствие с Директива 2014/53/ЕС. Пълният текст на ЕС декларацията за съответствие е достъпен на следния интернет адрес: https://www.kenwood.com/euukdoc/

#### **Turkish**

Burada, JVCKENWOOD "DMX7722DABS" radyo ekipmanının 2014/53/AB Direktifine uygun olduğunu bildirir.

AB uyumluluk deklarasyonunun tam metni aşağıdaki internet adresinde mevcuttur.

https://www.kenwood.com/euukdoc/

#### **Русский**

JVCKENWOOD настоящим заявляет, что радиооборудование «DMX7722DABS» соответствует Директиве 2014/53/EU.

Полный текст декларации соответствия ЕС доступен по следующему адресу в сети Интернет: https://www.kenwood.com/euukdoc/

#### **Українська**

Таким чином, компанія JVCKENWOOD заявляє, що радіообладнання «DMX7722DABS» відповідає Директиві 2014/53/EU.

Повний текст декларації про відповідність ЄС можна знайти в Інтернеті за такою адресою: https://www.kenwood.com/euukdoc/

# **Na temat tej instrukcji**

Wyświetlacze i panele przedstawione w niniejszej instrukcji stanowią przykłady objaśniające zasady obsługi urządzenia. Z tego względu mogą się one różnić od rzeczywistych wyświetlaczy i paneli.

W niniejszej instrukcji opisano głównie funkcje przycisków dostępnych na panelu obsługowym i klawiszy na panelu dotykowym. Funkcje dostępne za pośrednictwem pilota, patrz strona 47.

Znaki **< >** wskazują ekrany/menu/opcje/ ustawienia wyświetlane na ekranie dotykowym.

**[ ]** wskazuje na klawisze i nazwy źródeł na panelu dotykowym.

Język ekranu: wyjaśnienie zasad obsługi urządzenia przedstawione zostało w języku angielskim. Istnieje możliwość wyboru języka ekranu w menu **<SET-UP>** (strona 43).

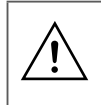

Ten symbol na produkcie oznacza ważne instrukcje dotyczące obsługi i konserwacji zamieszczone w tej instrukcji. Należy uważnie przeczytać niniejszą instrukcję obsługi.

# Spis treści

# Nazwy komponentów i podstawowe

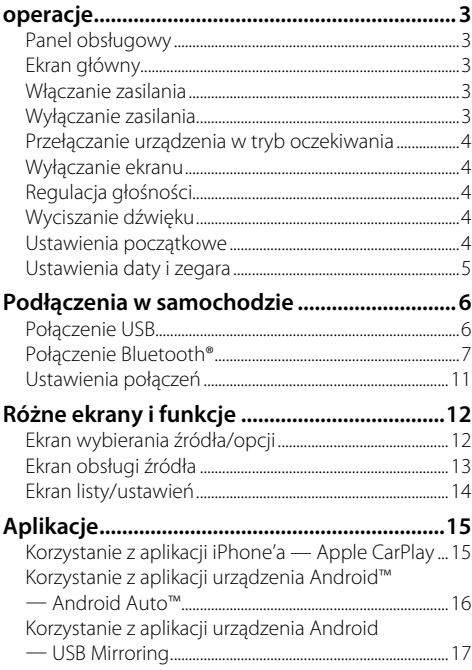

![](_page_5_Picture_51.jpeg)

![](_page_5_Picture_52.jpeg)

# **Nazwy komponentów i podstawowe operacje azwy**

# **Panel obsługowy**

![](_page_6_Figure_2.jpeg)

- $\Box$  Czujnik pilota
- 2 Ekran (dotykowy)
- 3 Panel obsługowy
- 4 Przycisk **HOME** 
	- (Naciśnij): Włączenie zasilania.
	- () (Przytrzymaj): Wyłączenie zasilania.
	- **HOME** (Naciśnij): Wyświetla ekran główny (patrz poniżej), gdy zasilanie jest włączone.
- 5 Przycisk **MENU/DISP OFF**
	- **MENU** (Naciśnij): Otwiera menu funkcji (strona 14).
	- **DISP OFF** (Przytrzymaj): Wyłączenie ekranu.
- **6** Przycisk VOICE !: (Nacisnąć) Uaktywnia rozpoznawanie głosu.
	- Jeśli żadne urządzenie do Apple CarPlay, Android Auto i telefon Bluetooth nie są podłączone, naciśnięcie i przytrzymanie tego przycisku powoduje wyświetlenie okna dialogowego oczekiwania na parowanie Bluetooth (strona 7).
- **7 Przyciski VOL A/V**

8 Gniazdo USB z tylnego panelu

Przyciski na monitorze świecą się i zmieniają okresowo kolor, gdy urządzenie jest włączone. • Aby zmienić kolor, patrz strona 40.

# **Ekran główny**

- Możesz spersonalizować ekran główny (strony 41).
- Aby wyświetlić ekran Główny z innych ekranów, naciśnij **HOME**.

![](_page_6_Picture_21.jpeg)

Dotykanie klawiszy funkcyjnych powoduje wykonywania następujących czynności:

- 1 Wyświetla ekran sterowania bieżącym źródłem.
- 2 Wyświetlanie ekranu wyboru źródła/opcji.
- 3 Ikony skrótów odtwarzania źródła
- 4 Wyświetla ekran zestawu głośnomówiącego, gdy podłączony jest telefon z Bluetooth.
	- Po podłączeniu przez Apple CarPlay lub Android Auto, działa jako telefon dostępny w Apple CarPlay lub Android Auto.

# **Włączanie zasilania**

![](_page_6_Picture_29.jpeg)

• Po włączeniu kamery po raz pierwszy, należy zaczekać, aż system odbierze sygnały GPS z satelitów. Proces ten może trwać do kilku minut.

# **Wyłączanie zasilania**

![](_page_6_Picture_32.jpeg)

# **Przełączanie urządzenia w tryb oczekiwania**

**1 Wyświetlanie ekranu wyboru źródła/opcji.** Na ekranie głównym (strona 3) dotknij jak pokazano poniżej:

![](_page_7_Picture_3.jpeg)

# **2 Przełącz jednostkę w tryb oczekiwania.**

Na ekranie wyboru źródła/opcji (strona 12):

![](_page_7_Picture_6.jpeg)

# **Wyłączanie ekranu**

# **W panelu obsługowym**

![](_page_7_Picture_9.jpeg)

**Włącz ekran:** Wciśnij ten **DISP OFF** przycisk na panelu obsługowym lub dotknij ekranu.

# **W menu podręcznego**

![](_page_7_Figure_12.jpeg)

**Włącz ekran:** Dotknij ekranu.

# **Regulacja głośności**

![](_page_7_Picture_15.jpeg)

Głośność (00 do 40) można regulować, naciskając VOL ▲, aby ją zwiększyć lub

- VOL ▼ aby ja zmniejszyć.
	- Gdy poziom głośności znajduje się poniżej 15, przytrzymanie VOL

▲ zwiększa głośność stale do poziomu 15.

# **Wyciszanie dźwięku**

Na ekranie obsługi źródła:

f no bi

**Aby anulować ściszenie:**

# **Ustawienia początkowe**

Po włączeniu zasilania urządzenia po raz pierwszy wyświetlony zostanie ekran **<Initial Setup>**. **Skonfiguruj ustawienia początkowe.**

![](_page_7_Picture_27.jpeg)

Po zakończeniu pojawi się ekran główny.

#### **<Demonstration>** (strona 41)

- **ON** (Początkowe): Aktywuje demonstrację wyświetlacza.
- **OFF**: Dezaktywuje demonstrację wyświetlacza.

#### **<Language>** (strona 43)

Wybór języka informacji tekstowych wyświetlanych na ekranie.

- **English** (Angielski (Amerykański))**/English (UK)** (Początkowy)**/Español/Français/Deutsch/ Italiano/Nederlands//Русский/Português/ / Ελληνικά/Polski/Čeština/Magyar**
- **GUI Language**: **Local** (język wybrany powyżej) (początkowe)/**English**: Wybór języka używanego do opisu przycisków i pozycji menu.

**<Rear Camera>** (strona 42) Skonfiguruj ustawienia, żeby wyświetlić obraz z podłączonej kamery wstecznej.

**<User Customize>** (strona 40) Zmień styl wyświetlacza.

**<Viewing Angle>** (strona 41) Wybierz kąt oglądania względem panelu monitora, aby poprawić widoczność obrazu na ekranie.

• **Under 0°** (Początkowe)**/5°/10°/15°/20°**

**POLSK** 

## **Ustawienia daty i zegara**

## **1 Wyświetl ekran główny.**

![](_page_8_Picture_3.jpeg)

**2 Wyświetla ekran <SET-UP>.**

Na ekranie głównym (strona 3) dotknij jak pokazano poniżej:

![](_page_8_Picture_6.jpeg)

**3 Wyświetl ekran <System> (**1**), a następnie wprowadź ekran ustawień pozycji, który ma zostać zmieniony (**2**).**

![](_page_8_Picture_275.jpeg)

Np. Przy wybieraniu **<Clock>**

## **4 Ustaw lub dopasuj datę i zegar element.**

#### **<Clock>\***

Wybierz metodę ustawiania daty i zegara.

- **GPS-SYNC** (Początkowe): Synchronizacja godziny zegara z systemem GPS.
- **Manual**: Ręcznie ustawia zegara używając **<Clock Adjust>**. Zobacz.

#### **<Time Format>**

Wybierz format wyświetlania godziny.

• **[12-Hour]**/**[24-Hour]** (Początkowe)

#### **<Time Zone>**

Wybierz strefę czasową dla Twojego obszaru

zamieszkania.

• **London, Dublin** (Początkowe)**/Amsterdam, Berlin** itp.

#### **<Clock Adjust>**

Dotknij **[**[J**]/[**K**]** (1), aby ustawić datę (rok/ miesiąc/dzień) oraz zegar (rok/godzina/minuta). Dotknij **[SET]** (2), aby zakończyć ustawianie zegara.

![](_page_8_Picture_24.jpeg)

#### **<Daylight Saving Time>**

(Nieużywane, gdy zegar jest ustawiany ręcznie) Aktywuj tę funkcję, wybierając czas dla czasu letniego (jeśli jest dostępna w twoim obszarze mieszkalnym).

- **OFF** (Początkowe)/**30min**/**1Hr**
- Możesz wyświetlić ekran <Clock> także przez dotknięcie obszaru zegara na Ekranie głównym.

# **Podłączenia w samochodzie odłączenia**

Aby obsługiwać zestaw głośnomówiący i aplikacje smartfona (Apple CarPlay, Android Auto i USB Mirroring), wymagane są następujące połączenia.

- **W przypadku przewodowego Apple CarPlay** (strona 15), podłączyć iPhone'a przez USB.
- **Dla bezprzewodowego Apple CarPlay** (strona 15), podłączyć iPhone'a przez Bluetooth (Wi-Fi jest automatycznie podłączone).
- **Dla Android Auto** (strona 16)
- Urządzenia z systemem Android w wersji 6.0 lub nowszej można używać z USB (w takim przypadku Bluetooth jest podłączony automatycznie, ale sieć Wi-Fi nie jest dostepna)
- Aby bezprzewodowo korzystać z Android Auto z tym urządzeniem, podłącz urządzenie Android przez Bluetooth (Wi-Fi jest automatycznie podłączone)
- Wymagane jest posiadanie kompatybilnego urządzenia z systemem Android (patrz poniżej) z aktywnym planem danych.
- Urządzenie Android z systemem Android w wersji 11 lub nowszej i 5 GHz Wi-Fi (zgodnie z lokalnymi przepisami\*); lub
- Urządzenie marki Google- lub marki Samsung z systemem Android w wersji 10; lub
- Samsung Galaxy S8, Galaxy S8+ lub Note 8 z systemem Android 9
- Więcej informacji dostępnych jest na <g.co/androidauto/requirements>.
- \* Należy zapoznać się z lokalnymi przepisami obszaru zamieszkania.
- **Dla USB Mirroring** (strona 17) podłącz urządzenie Android zarówno za pomocą USB, jak i Bluetooth.
- **W przypadku zestawu głośnomówiącego** (strona 30) **i odtwarzacza audio Bluetooth** (strona 33), podłączyć urządzenie przez Bluetooth®.
- Aby uzyskać informacje o połączeniu z urządzeniem AV-IN i jego użytkowaniu, patrz strony 28 i 51.

# **Połączenie USB**

Podłącz smartfon (iPhone lub urządzenie Android), aby móc korzystać z aplikacji na ekranie tego urządzenia.

• Do urządzenia można także podłączać urządzenia pamięci masowej, np. przenośną pamięć USB, odtwarzacze cyfrowe itp. Nie można jednak podłączyć komputera, przenośnego dysku twardego ani koncentratora USB.

![](_page_9_Figure_19.jpeg)

- A Aby podłączyć urządzenie Android, użyj kabla USB (dostępny w sprzedaży) B Do podłączania iPhone'a użyj kabla USB iPhone'
	- KCA-iP103 (akcesorium opcjonalne)

# **Połączenie Bluetooth®**

#### **Informacje dotyczące urządzeń Bluetooth**

Bluetooth to technologia bezprzewodowej komunikacji radiowej krótkiego zasięgu wykorzystywana w urządzeniach przenośnych, takich jak telefony komórkowe (smartfony), komputery przenośne i innych urządzeniach. Urządzenia Bluetooth mogą być ze sobą połączone bezprzewodowo.

• Możliwość podłączenia urządzeń Bluetooth do urządzenia uzależniona jest od wersji standardu Bluetooth tych urządzeń.

# **Parowanie urządzenia Bluetooth**

Po podłączeniu urządzenia Bluetooth do jednostki po raz pierwszy, zarejestruj urządzenie do tej jednostki (parowanie). Parowanie umożliwia urządzeniom komunikację.

- Sposób parowania różni się w zależności od wersji Bluetooth urządzenia.
	- Dla urządzeń zgodnych z Bluetooth 2.1: Można sparować urządzenie i system przy pomocy SSP (ang. Secure Simple Pairing), wymagającego jedynie potwierdzenia żądania połączenia.
	- Dla urządzeń zgodnych z Bluetooth 2.0: Musisz wprowadzić kod PIN na obu urządzeniach: twoim urządzeniu i tym, z którym chcesz je sparować.
- Po ustanowieniu połączenia, zostaje ono zarejestrowane w urządzeniu do momentu inicializacji ustawień Bluetooth (strona 43) lub samego urządzenia (strona 44). Istnieje możliwość zarejestrowania maksymalnie 5 urządzeń.
- Aby skorzystać z funkcji Bluetooth, należy ja uruchomić.

#### **Automatyczne parowanie**

Gdy **<Auto Pairing>** jest ustawione na **[ON]**  (strona 33), urządzenia Bluetooth zostaną automatycznie sparowane.

• W przypadku iPhone'a z Apple CarPlay i urządzenia z systemem Android Auto: Gdy urządzenie jest podłączone przez USB, zostaje ono automatycznie sparowane, niezależnie od tego ustawienia.

#### **Automatyczne połączenia Wi-Fi**

To urządzenie jest wyposażone w funkcję Wi-Fi. Po pomyślnym sparowaniu iPhone'a lub urządzenia Android z użyciem Bluetooth lub po połączeniu przez USB dla Apple CarPlay lub dla Android Auto, zostanie on automatycznie połączony z Wi-Fi. I od następnego razu, połączenie jest automatycznie nawiązywane przez Wi-Fi.

- Włącz funkcje Bluetooth i Wi-Fi w urządzeniu iPhone lub urządzeniu z systemem Android.
- W celu korzystania z bezprzewodowego Apple CarPlay konieczne jest podłączenie anteny GPS.

#### **Parowanie urządzenia Bluetooth przy pomocy SSP (dla Bluetooth 2.1)**

**1 Wyświetl Ekran główny.**

![](_page_10_Picture_21.jpeg)

## **2 Wyświetl ekran <Device List>.**

Na ekranie głównym (strona 3) dotknij jak pokazano poniżej:

![](_page_10_Picture_24.jpeg)

Następnie, na ekranie **<SET-UP>** dotykaj jak opisano poniżej:

## **[System]** → **<Connections SETUP>: [Enter]**

Na ekranie **<Connections SETUP>** dotknij, jak opisano poniżej:

## **<Device List> : [Enter]**

- Można także użyć podręcznego menu funkcji, aby wyświetlić ekran **<Device List>** (strona 14).
- **3 Przygotuj urządzenie do parowania.** Na ekranie **<Device List>**:

![](_page_10_Picture_31.jpeg)

# **Podłączenia w samochodzie odłączenia**

- **4 Wyszukaj jednostkę "DMX7722DABS" w urządzeniu Bluetooth.**
- **5 Potwierdź żądanie na obu urządzeniach.**

W urządzeniu:

Metoda potwierdzenia różni się w zależności od urządzenia.

#### W jednostce:

![](_page_11_Picture_6.jpeg)

Parowanie zostało zakończone.

**Żeby odrzucić żądanie:** Dotknij **[Cancel]**.

- **6 Zarejestruj użycie urządzenia Bluetooth.**
	- Patrz "Rejestracja użycia urządzeń" na stronie 9.

#### **Po zakończeniu parowania...**

• **W przypadku telefonu iPhone zgodnego z bezprzewodowym komunikatem potwierdzenia** 

### **Apple CarPlay**

pojawia się komunikat z potwierdzeniem.

- Dotknij **[Yes]**, aby wyświetlić ekran Apple CarPlay dla połączenia bezprzewodowego.
- Dotknij **[No]**, aby nie korzystać z Apple CarPlay w chwili obecnej. Aby korzystać z Apple CarPlay, wybierz go na ekranie **<Device List>**.

#### • **Dla urządzenia Android kompatybilnego z Android Auto**

Kiedy **[Android Auto]** (Początkowe) jest wybrane dla **<Android Mode Select>** ustawienie (strona 12), Android Auto jest aktywowane automatycznie, a to urządzenie Android jest zarejestrowane jako urządzenie Android Auto.

– Jeżeli Apple CarPlay jest aktywny, może pojawić się komunikat ostrzegawczy z pytaniem, czy używany ma być Android Auto lub Apple CarPlay (w zależności od wersji iPhone'a).

#### **Parowanie urządzenia Bluetooth przy pomocy kodu PIN (dla Bluetooth 2.0)**

**1 Wyświetl Ekran główny.**

![](_page_11_Picture_22.jpeg)

**2 Wyświetl ekran <PIN Code Set>.** Na ekranie głównym (strona 3) dotknij jak

pokazano poniżej:

![](_page_11_Picture_25.jpeg)

Następnie, na ekranie **<SET-UP>** dotykaj jak opisano poniżej:

## **[System]** → **<Connections SETUP>: [Enter]**

Na ekranie **<Connections SETUP>** dotknij, jak opisano poniżej:

**<PIN Code> : [Enter]**

**3 Wprowadź kod PIN.**

![](_page_11_Picture_31.jpeg)

- Początkowy kod PIN: [0000]
- Jeśli nie ma potrzeby zmiany kodu PIN [0000], wystarczy dotknąć **[Enter].**
- Aby zmienić kod PIN, patrz strona 11.

#### **4 Przygotuj urządzenie do parowania.** Na ekranie **<Device List>**:

![](_page_12_Picture_2.jpeg)

Please open Bluetooth settings on your device and<br>select the device name below **DMXXXXXXX Cancel** 

- **5 Wyszukaj jednostkę "DMX7722DABS" w urządzeniu Bluetooth.**
- **6 Wybierz jednostkę "DMX7722DABS" w urządzeniu Bluetooth.**

Parowanie zostało zakończone.

# **7 Zarejestruj użycie urządzenia Bluetooth.**

• Patrz "Rejestracja użycia urządzeń" poniżej.

## **Po zakończeniu parowania,** patrz strona 8.

- **W przypadku telefonu iPhone zgodnego z bezprzewodowym komunikatem potwierdzenia Apple CarPlay**
- **Dla urządzenia Android kompatybilnego z Android Auto**

# **Rejestracja użycia urządzeń**

Można potwierdzić i zmienić użycie (profil) zarejestrowanych urządzeń na ekranie **<Device List>**.

• Możesz także podłączyć/odłączyć i usunąć niepotrzebne urządzenia z listy urządzeń.

# **1 Wyświetl ekran <Device List>.**

Na ekranie głównym (strona 3) dotknij jak pokazano poniżej:

![](_page_12_Picture_17.jpeg)

Następnie, na ekranie **<SET-UP>** dotykaj jak opisano poniżej:

## **[System]** → **<Connections SETUP>: [Enter]**

Na ekranie **<Connections SETUP>** dotknij, jak opisano poniżej:

### **<Device List> : [Enter]**

![](_page_12_Picture_22.jpeg)

Aktualnie aktywne (podłączone) urządzenia są podświetlone na liście.

- Sześć urządzeń może być wyświetlone na liście; pięć urządzeń podłączonych przez Bluetooth i jedno przez USB.
- Możesz także użyć podręcznego menu funkcji, aby wyświetlić ekran **<Device List>** (strona 14).
- Za pomocą przycisku **[ < ]** możesz przewijać tekst, jeśli nie jest wyświetlany w całości.
- Aby uzyskać informacje na temat operacji na liście/ekranie ustawień, patrz także strona 14.

# **2 Wybierz urządzenie, które chcesz użyć.**

![](_page_12_Picture_29.jpeg)

• Jeśli Apple CarPlay lub Android Auto zostanie włączone dla wybranego urządzenia, zostanie ono odłączone. Pojawi się komunikat ostrzegawczy. Dotknij **[Yes]**, aby potwierdzić.

**3 Wybierz profil dla wybranego urządzenia.** 

![](_page_13_Picture_2.jpeg)

- **[TEL(HFP)1]/[TEL(HFP)2]**: Do korzystania z urządzenia jako zestaw głośnomówiący 1 i 2.
- **[Audio (A2DP)/APP (SPP)]**: Aby użyć urządzenia jako Bluetooth audio lub aplikacji (Apple CarPlay/ Android Auto).
- **[USB Mirroring]**: Używanie urządzenia jako USB Mirroring.

# **4 Dotknij [Close], aby zakończyć.**

Ekran **<Device List>** zostanie wyświetlony ponownie. To urządzenie wyszukuje, dla którego właśnie zostało ustawione użytkowanie(profil) aktywuje urządzenie, jeśli jest podłączone.

#### **Informacje o ikonach profilu**

- Dostepny profil dla wymienionych urządzeń jest w kolorze białym. Gdy profil jest aktywny dla urządzeń, zmienia kolor na niebieski. Niedostępne urządzenie i profil są w kolorze szarym.
- Ikona Bluetooth jest wyświetlana tylko wtedy, gdy urządzenie jest podłączone przez Bluetooth.
- Ikony Apple CarPlay i Android Auto zaświecą się, gdy są aktywne.
- Ikona mirroringu jest wyświetlana, gdy urządzenie jest wybrane jako Mirroring w ustawieniach profilu.

![](_page_13_Picture_253.jpeg)

# **Dodawanie zarejestrowanych urządzeń**

# **1 Wyświetl ekran <Device List>.**

Na ekranie głównym (strona 3) dotknij jak pokazano poniżej:

![](_page_13_Picture_17.jpeg)

Następnie, na ekranie **<SET-UP>** dotykaj jak opisano poniżej:

## **[System]** → **<Connections SETUP>: [Enter]**

Na ekranie **<Connections SETUP>** dotknij, jak opisano poniżej:

**<Device List> : [Enter]**

# **2 Aktywuj rejestrację.**

Na ekranie **<Device List>**:

![](_page_13_Picture_24.jpeg)

# **3 Postępuj zgodnie z procedurą opisaną wcześniej.**

- Parowanie urządzenia Bluetooth przy pomocy SSP (dla Bluetooth 2.1), patrz strona 7.
- Parowanie urządzenia Bluetooth przy pomocy kodu PIN (dla Bluetooth 2.0), patrz strona 8.

# **Usuwanie zarejestrowanych urządzeń**

## **1 Wyświetl ekran <Device List>.**

Na ekranie głównym (strona 3) dotknij jak pokazano poniżej:

![](_page_14_Picture_4.jpeg)

#### Następnie, na ekranie **<SET-UP>** dotykaj jak opisano poniżej:

**[System]** → **<Connections SETUP>: [Enter]**

Na ekranie **<Connections SETUP>** dotknij, jak opisano poniżej:

**<Device List> : [Enter]**

**2 Wyświetl ekran <Device Remove>.** Na ekranie **<Device List>**:

![](_page_14_Picture_10.jpeg)

**3 Wybierz urządzenie, które chcesz usunąć.**

![](_page_14_Picture_12.jpeg)

- Aby wybrać wszystkie urządzenia, dotknij [7] All.
- Aby odznaczyć wszystkie urządzenia, dotknii **[ ] AII.**

# **4 Dotknij [Delete].**

Pojawi się komunikat ostrzegawczy. Dotknij **[Yes]**, aby usunąć.

# **Ustawienia połączeń**

Istnieje możliwość zmiany różnych ustawień podłączonych urządzeń.

# **1 Wyświetl ekran <Connections SETUP>.**

Na ekranie głównym (strona 3) dotknij jak pokazano poniżej:

![](_page_14_Picture_21.jpeg)

Następnie, na ekranie **<SET-UP>** dotykaj jak opisano poniżej:

#### **[System]** → **<Connections SETUP>: [Enter]**

Na ekranie **<Connections SETUP>** można zmienić i potwierdzić następujące ustawienia pozycji.

• Aby uzyskać informacje na temat operacji na liście/ekranie ustawień, patrz także strona 14.

![](_page_14_Picture_370.jpeg)

## **<Device List>**

Wymienione są urządzenia podłączone do Apple CarPlay, Android Auto, USB Mirroring, Bluetooth phone i Bluetooth audio. Możesz sprawdzić ich nazwy i ich stan na liście (strona 9).

## **<PIN Code>**

- Aby zmienić kod PIN, wprowadź nowy kod PIN i dotknij **[Enter]**, aby zakończyć.
- Aby skorygować wprowadzony kod PIN, dotknij i przytrzymaj **[Clear]**, a następnie ponownie wprowadź kod PIN.
- To ustawienie jest dostępne tylko wtedy, gdy iPhone z Apple CarPlay nie jest podłączony.

#### **<Device Name>**

Pokaż nazwę urządzenia tej jednostki do wyświetlenia na urządzeniu Bluetooth —

## **DMX7722DABS**.

#### **<Bluetooth Device Address>**

Wyświetla adres urządzenia Bluetooth tego urządzenia.

#### **<Initialise>**

Zainicjuj ustawienia Bluetooth (strona 43).

# **<TEL SET-UP>**

Zobacz krok 2 na stronie 33.

• To ustawienie jest dostępne tylko wtedy, gdy iPhone z Apple CarPlay nie jest podłączony.

# **Różne ekrany i funkcje óżne**

#### **<Wi-Fi Setup>**

Wyświetla nazwę urządzenia, adres urządzenia i hasło.

#### **<Device Audio Control>**

Przejdź do kroku 2.

#### **<Driving Position>**

Ustawia położenie siedzenia kierowcy w samochodzie — **[LEFT]** (Początkowe) lub **[RIGHT]**. To ustawienie zmienia odpowiednio położenie bocznego paska/przycisku na ekranach Apple CarPlay/Android Auto wraz z pozycją siedzenia kierowcy.

• To ustawienie jest dostępne tylko wtedy, gdy iPhone z Apple CarPlay i urządzenie Android Auto nie są podłączone.

#### **<Android Mode Select>**

Wybiera użycie urządzenia Android dla aplikacji albo **[Android Auto]** (Początkowe) (strona 16) lub **[Mirroring for Android]** (strona 17).

• To ustawienie jest dostępne tylko w trybie gotowości, gdy żadne urządzenie nie jest podłączone przez USB.

#### **<Reset Android Auto Wireless Connection>**

Zresetuj bezprzewodowe połączenie Android Auto, aby ręcznie zmienić hasło dla połączenia bezprzewodowego. System tego urządzenia jest restartowany po dotknięciu **[Yes]**.

# **2 Dotknij [Enter], aby wyświetlić ekran wybranej pozycji.**

Na ekranie **<Device Audio Control>**:

![](_page_15_Picture_381.jpeg)

- **<Guidance/Voice Recognition Volume>** można ustawić osobno dla **<Apple CarPlay>** i **<Android Auto>** w zakresie od 00 do 40 (Początkowe: 19).
- **<Phone Incoming Volume>, <Phone Calling/ Talking Volume>** można ustawić oddzielnie dla **<Apple CarPlay>** i **<Android Auto/Bluetooth>**  w zakresie od 00 do 40 (Początkowe: 15).
- **<Speech Quality Adjust>:**

**<Microphone Level>** można ustawić w zakresie od –10 do +10 (Początkowo: –4).

**<Echo Cancel Level>**, **<Noise Reduction** 

**Level>** można ustawić w zakresie od –5 do +5 (Początkowo: 0).

**• <Media Volume>** można ustawić w zakresie od 00 do 40 (Początkowo: 15).

Możesz w dowolnej chwili wyświetlać lub dokonać zmiany na inne ekrany, aby pokazać informacje, zmienić źródło playbacku, zmieniać ustawienia itp.

# **Ekran wybierania źródła/opcji**

Dotknij **[ ]** na ekranie głównym, aby wyświetlić ekran wyboru źródła/opcji.

• Na ekranie są wyświetlane tylko ikony dostępne w danej chwili.

![](_page_15_Picture_28.jpeg)

Dotykanie klawiszy funkcyjnych powoduje wykonywania następujących czynności:

1 Klawisze po lewej stronie

![](_page_15_Picture_382.jpeg)

# **Różne ekrany i funkcje óżne**

#### 2 Klawisze źródła/opcji

![](_page_16_Picture_279.jpeg)

#### **Żeby zmienić stronę:** Dotknij **[ > ] / [ < ]**. Bieżąca

strona pokazywana jest przy pomocy wskazania strony u góry ekranu.

**Powrót do Ekranu głównego:** Naciśnij przycisk **HOME** na panelu obsługowym.

# **Ekran obsługi źródła**

Można obsługiwać źródło odtwarzania korzystając z ekranu sterowania źródłem.

• Przyciski obsługi i wyświetlane informacje różnią się dla każdego źródła. Poniżej wyjaśniono wspólne klawisze operacyjne. Więcej informacji na temat innych klawiszy operacyjnych znajduje się na odpowiedniej stronie każdej sekcji dotyczącej źródła.

![](_page_16_Picture_9.jpeg)

1 Ikona bieżącego źródła i nazwa

• Dotknij **[ > ]**, aby wyświetlić ikony źródła na ekranie głównym. Następnie dotknij **[ < ]**, aby ukryć inne ikony.

2 Obszar informacji o zawartości

- Za pomocą przycisku **[ < ]** możesz przewijać tekst, jeśli nie jest wyświetlany w całości.
- Dotknij **[ < ]** aby powiększyć okno, aby wyświetlić bardziej szczegółowe informacje. Następnie dotknij **[ > ]**, aby zamknąć okno.
- 3 Wskaźnik ekranu sterowania telefonu.
	- Dotknąć, aby wyświetlić ekran sterowania telefonem (strona 31).
- 4 Przycisk tłumienia dźwięku (strona 4)
- 5 Wskaźnik TEL jest wyświetlany, gdy podłączony jest zestaw głośnomówiący.
- 6 Wyświetlacz zegara
- 7 Zakładka okna operacji
	- Dotknij **[ > ]**, aby rozszerzyć okno operacyjne, aby pokazać więcej klawiszy operacyjnych poza klawiszami wyświetlonymi na obszarze operacyjnym (9). Następnie dotknij **[ < ]**, aby zamknąć okno.
- 8 Wskaźnik TI (strony 23 i 26)
- 9 Klawisze funkcyjne obszar

# **Korzystanie z menu podręcznego skrótów**

Można łatwo uzyskać dostęp do często używanych funkcji.

**1 Wyświetlanie menu funkcji.**

![](_page_17_Picture_4.jpeg)

**2 Dotknij jednej z następujących pozycji, których chcesz użyć.**

![](_page_17_Picture_273.jpeg)

**Aby zamknąć menu podręczne:** Dotknij ekranu w miejscu innym niż menu podręczne.

# **Ekran listy/ustawień**

Poniżej przedstawiono popularne klawisze funkcyjne, widoczne na ekranie listy/ustawień.

- Wygląd klawiszy funkcyjnych może się różnić, jednakże podobne klawisze funkcyjne mają to samo działanie.
- Dostępne klawisze funkcyjne różnią się w zależności od ekranów ustawień. Nie wszystkie te klawisze funkcyjne pojawiają się na każdym ekranie.

![](_page_17_Picture_12.jpeg)

Dotykanie klawiszy funkcyjnych powoduje wykonywania następujących czynności:

- 1 Powróć do wyższego poziomu.\*1
- 2 Kończy ustawienie i zamyka bieżące okno.
- 3 Odtwarza wszystkie utwory z folderu zawierającego bieżący utwór.
- 4 (Nie wyświetlane dla listy folderów) Wprowadza alfabetyczne wyszukiwanie, aby wyświetlić elementy w kolejności alfabetycznej.\*2 Po wyświetleniu klawiatury, należy postępować zgodnie z poniższą procedurą.
	- 1 Dotknij pierwszej litery, jaką chcesz odszukać.
		- Aby wyszukać numer, dotknij **[1,2,3...]**.
		- Aby wyszukać symbol, dotknij **[#]**.
	- 2 Wybierz żądaną pozycję na liście wyników wyszukiwania.
- 5 Powoduje powrót do folderu głównego.\*2
- 6 Powrót do wyższego poziomu.\*2
- 7 Powoduje zmianę strony w celu wyświetlenia większej liczby pozycji.
- 8 Powoduje powrót do poprzedniego ekranu.
- \*1 Tylko dla Bluetooth Audio
- \*2 Tylko dla USB

# **Aplikacje plikacje**

Możesz korzystać z aplikacji zainstalowanych na urządzeniu iPhone i urządzeniu z systemem Android za pomocą "Apple CarPlay", "Android Auto" i "USB Mirroring".

- **W przypadku urządzenia iPhone**: Możesz korzystać z **Apple CarPlay** (patrz poniżej).
- **Dla urządzeń z systemem Android**: Można użyć **Android Auto** (strona 16) i **USB Mirroring** (strona 17).

#### **Przygotowanie:**

Upewnij się, że mikrofon jest podłączony (strona 52).

# **Korzystanie z aplikacji iPhone'a — Apple CarPlay**

# **O Apple CarPlay**

Apple CarPlay to inteligentny i bezpieczny sposób korzystania z iPhone'a w samochodzie. Apple CarPlay wyświetla na ekranie jednostki funkcje iPhone'a przydatne podczas prowadzenia pojazdu. Możesz sprawdzać trasę, telefonować, wysyłać i odbierać wiadomości oraz słuchać muzyki z iPhone'a, prowadząc samochód. Dla łatwiejszej obsługi iPhone'a możesz także korzystać z funkcji sterowania głosowego Siri.

• Więcej informacji na temat Apple CarPlay znajdziesz na stronie <https://apple.com/ios/carplay/>.

#### **Kompatybilne urządzenia iPhone**

Funkcja Apple CarPlay obsługuje poniższe modele iPhone'ów.

iPhone 6S, 6S Plus, 7, 7 Plus, 8, 8 Plus, X, XS, XS Max, XR,11, 11 Pro, 11 Pro Max, SE (1./2. generacja), 12, 12 mini, 12 Pro, 12 Pro Max, 13, 13 mini, 13 Pro, 13 Pro Max

#### **Podłączanie iPhone'a kompatybilnego z Apple CarPlay**

Patrz strony 6 do 11.

 Jeśli dwa urządzenia iPhone zgodne z Apple CarPlay są podłączone bezprzewodowo, urządzenie rozpoznane jako pierwsze jest używane dla Apple CarPlay. Aby korzystać z innego iPhone'a, wybierz go na ekranie **<Device List>**.

# **Uruchamianie Apple CarPlay**

Po ustawieniu sieci bezprzewodowej i nawiązaniu połączenia po raz pierwszy źródło zostanie automatycznie zmienione i będzie można korzystać z aplikacji podłaczonego iPhone'a.

- Wcześniej należy odblokować urządzenie iPhone.
- Nie można korzystać z Apple CarPlay, gdy na iPhonie włączona jest funkcja nagrywania ekranu.

## **Aby zmienić źródło z innych**

Dotknij **[Apple CarPlay]**, aby wyświetlić ekran wyboru źródła/opcji (strona 12).

![](_page_18_Picture_22.jpeg)

Zostanie wyświetlony ekran Apple CarPlay.

![](_page_18_Picture_24.jpeg)

# **Aplikacje plikacje**

# **Obsługa ekranu Apple CarPlay**

Możesz korzystać z aplikacji podłączonego iPhone'a. Wyświetlane elementy i język komunikatów ekranowych różnią się od podłączonych urządzeń.

![](_page_19_Picture_3.jpeg)

- 1 Przyciski aplikacji Uruchamiają aplikację.
- 2 Przyciski skrótu
- $\overline{3}$  Przycisk  $\overline{2}$ ]
	- (Dotknij) Wyświetla ekran główny Apple CarPlay.
	- (Przytrzymaj) Uruchamia Siri.
- 4 **[HOME]** przycisk\*

Powoduje wyjście z ekranu Apple CarPlay i wyświetla ekran główny.

\* Wygląd tej ikony może się zmieniać w zależności od wersji iOS.

#### **Zamykanie ekranu Apple CarPlay**

Dotknij **[HOME]** na ekranie Apple CarPlay lub naciśnij przycisk **HOME** na panelu monitora.

# **Korzystanie z Siri**

Funkcję Siri możesz aktywować na ekranie Apple CarPlay, podczas jego wyświetlania.

#### **W panelu obsługowym:**

- **1** Naciśnij przycisk **u** na panelu **obsługowym.**
- **2 Mów do Siri przez mikrofon.**

**Aby wyłączyć Siri**, naciśnij ponownie przycisk.

**Na ekranie Apple CarPlay:**

- **1** Dotknij i przytrzymaj  $[\blacksquare \blacksquare]$ .
- **2 Mów do Siri przez mikrofon.**

**Aby wyłączyć Siri**, dotknij **[ ]**.

## **Korzystanie z aplikacji urządzenia Android™ — Android Auto™**

#### **Informacje o Android Auto**

Android Auto umożliwia korzystanie z funkcji urządzenia Android przydatnych podczas prowadzenia samochodu. Możesz z łatwością sprawdzać trasy, telefonować, słuchać muzyki bądź korzystać z przydatnych funkcji urządzenia Android podczas prowadzenia samochodu.

• Więcej informacji na temat Android Auto znajdziesz na stronach <https://www.android.com/auto/> i <https://support.google.com/androidauto>.

#### **Kompatybilne urządzenia Android**

Patrz strona 6.

# **Podłączanie urządzenia Android kompatybilnego z Android Auto**

Patrz strony 6 do 11.

- Jeśli dwa urządzenia Android z Android Auto są podłączone bezprzewodowo, urządzenie rozpoznane jako pierwsze jest używane w Android Auto. Aby korzystać z innego urządzenia z systemem Android, wybierz je na ekranie **<Device List>**.
- Obecnie podłączony telefon komórkowy Bluetooth jest odłączony, jeśli urządzenie z systemem Android Auto jest podłączone za pomocą Bluetooth.

# **Uruchamianie Android Auto**

Wybranie **[Android Auto]** na ekranie wyświetla ekran Android Auto i pozwala na korzystanie z aplikacji podłączonego urządzenia z systemem Android.

• Wcześniej odblokuj urządzenie Android.

#### **Przygotowanie:**

Wybierz **[Android Auto]** dla ustawienia **<Android Mode Select>** (strona 12).

# **Aby zmienić źródło z innych**

Dotknij **[Android Auto]** na ekranie wyboru źródła/ opcji (strona 12).

![](_page_20_Picture_8.jpeg)

Zostanie wyświetlony ekran Android Auto.

![](_page_20_Figure_10.jpeg)

# **Przyciski na ekranie Android Auto**

Możesz korzystać z funkcji aplikacji podłączonego urządzenia Android. Elementy wyświetlane na ekranie różnią się w zależności od podłączonego urządzenia Android.

![](_page_20_Figure_13.jpeg)

11 Przyciski Aplikacia/informacia Powodują uruchomienie aplikacji lub wyświetlenie informacji.

#### **Zamykanie ekranu Android Auto**

Naciśnij przycisk **HOME** na panelu obsługowym.

# **Korzystanie ze wskazówek głosowych urządzenia Android**

Można aktywować instrukcje głosowe urządzenia Android, gdy wyświetlany jest ekran Android Auto.

## **1 Naciśnij przycisk VOICE na panelu obsługowym.**

Wskazówki głosowe są aktywowane.

**2 Mów do mikrofonu, aby obsługiwać urządzenie Android.**

Aby anulować instrukcje głosowe, naciśnij **U** przycisk. Każdorazowe naciśnięcie przycisku powoduje włączenie i wyłączenie wskazówek głosowych.

# **Korzystanie z aplikacji urządzenia Android — USB Mirroring**

#### **Ta funkcja jest używana wyłącznie z urządzeniami z systemem Android.**

Poprzez zainstalowanie aplikacji Mirroring OA firmy KENWOOD na urządzeniu z systemem Android, ekran urządzenia z systemem Android jest wyświetlany na panelu monitora tego urządzenia i można obsługiwać urządzenie z systemem Android za pomocą panelu dotykowego tego urządzenia.

• Szczegółowe informacje na temat funkcji KENWOOD Mirroring można znaleźć pod adresem <https:// www.kenwood.com/cs/ ce/>.

#### **Kompatybilne urządzenie Android**

Android w wersji 7.0 lub nowszej

#### **Instalowanie aplikacji Mirroring OA firmy KENWOOD**

Można uzyskać "Mirroring OA for KENWOOD" w Google Play.

- Pamiętaj, aby zainstalować najnowszą wersję na urządzeniu z systemem Android.
- Przy pierwszym użyciu aplikacji "Mirroring OA for KENWOOD" wyświetlone zostaną warunki korzystania z usługi. Aby korzystanie z tej funkcji było możliwe, konieczne jest zaakceptowanie warunków korzystania.

POLSKI (17

# **Aplikacje plikacje**

#### **Podłączanie urządzenia z systemem operacyjnym Android do zainstalowanej aplikacji Mirroring OA firmy KENWOOD**

Podłącz urządzenie z systemem Android z aplikacją Mirroring OA firmy KENWOOD zainstalowaną zarówno przez USB, jak i przez połączenie Bluetooth (strona 6).

# **Uruchamianie funkcji USB Mirroring**

#### **Przygotowanie:**

- Wcześniej odblokuj urządzenie Android.
- Upewnij się, że zainstalowana jest aplikacja Mirroring OA firmy KENWOOD.
- Wybierz **[Mirroring for Android]** dla ustawienia **<Android Mode Select>** (strona 12).

# **1 Podłącz urządzenie z systemem Android.**

- 1 Podłącz urządzenie przez Bluetooth.
	- Sparuj urządzenie z tym urządzeniem przez Bluetooth.

Zobacz "Parowanie urządzenia Bluetooth" na stronie 7.

- Wybierz **[USB Mirroring]** na ustawieniach profilu ekranu **<Device List>** (strona 9).
- 2 Następnie podłącz urządzenie przez USB.

Następnie wykonaj czynności z punktów od 2 do 4 na ekranie urządzenia z systemem Android:

## **2 Dotknij ikonę aplikację Mirroring OA firmy KENWOOD.**

- **3 Dotknij [OK], aby uruchomić aplikację Mirroring OA firmy KENWOOD.**
- **4 Dotknij [Start now], aby przechwycić ekran urządzenia z systemem Android na ekran tego urządzenia.**
- **5 Dotknij [USB Mirroring].** Na ekranie wyboru źródła/opcji (strona 12):

![](_page_21_Picture_19.jpeg)

Ekran urządzenia z systemem Android jest wyświetlany na ekranie monitora tego urządzenia. Z tej jednostki można uzyskać dostęp do urządzenia z systemem Android.

## **Zamykanie ekranu Android Auto**

Naciśnij przycisk **HOME** na panelu obsługowym.

# **Odtwarzanie**

# **Rozpoczynanie odtwarzania USB**

Wszystkie pliki zapisane w pamięci USB będą odtwarzane wielokrotnie, aż do chwili zmiany źródła lub odłączenia urządzenia USB.

#### **• Jeśli nie podłączono urządzenia z USB: Podłącz urządzenie USB do portu USB.**

Następuje zmiana źródła na **[USB]** i uruchomienie odtwarzania.

#### **• Jeśli urządzenie USB zostało już podłączone: Jako źródło wskaż [USB].**

Na ekranie głównym (strona 3) dotknij jak pokazano poniżej:

![](_page_21_Picture_31.jpeg)

# **Informacje dotyczące odtwarzania i funkcji klawiszy**

![](_page_21_Figure_33.jpeg)

**POLSK** 

![](_page_22_Picture_259.jpeg)

6 Wskaźnik trybu Powtarzalny/Losowy

7 Wskaźnik typu pliku (MUSIC/MOVIE/PICTURE)

- 8 Ikona listy odtwarzania (PLIST): wyświetlona, gdy wybrana(e) jest lista kategorii/wyszukiwanie z odnośnikami.
- 9 Informacje dotyczące aktualnie odtwarzanego elementu (rodzaj pliku/nr folderu/nr pliku)
- \* Nie można aktywować trybu powtarzanego odtwarzania ani losowego odtwarzania jednocześnie.

# **Wybór typu pliku do odtwarzania**

Możesz określić typ pliku do odtwarzania.

![](_page_22_Picture_9.jpeg)

Wybierz typ pliku w następujący sposób:

![](_page_22_Picture_260.jpeg)

• Jeśli w pamięci USB nie znajdują się żadne pliki wybranego typu, pojawi się komunikat "No File". W takim przypadku należy wybrać prawidłowy typ pliku.

## **Obsługa odtwarzania video**

Podczas oglądania filmu można korzystać z następujących funkcji.

# **Obsługa ekranu dotykowego**

![](_page_22_Picture_16.jpeg)

Dotykanie klawiszy funkcyjnych powoduje wykonywanie następujących czynności:

1 Wyświetl ekran menu wideo.

- 2 Wyświetla ekran obsługi źródła filmu.
- 3 Powrót do poprzedniego pliku.
- 4 Przechodzi do następnego pliku.

# **Sterowanie menu video**

![](_page_23_Picture_2.jpeg)

Dotykanie klawiszy funkcyjnych powoduje wykonywania następujących czynności:

 $\Box$ 

- **[Aspect]** Wyświetla ekran **<Aspect>**.
	- Dotknij **[Aspect]** aby wybrać współczynnik kształtu.
	- **<Full>**: Dla oryginalnego formatu 16:9 Sygnał 4:3 Sygnał 16:9

![](_page_23_Picture_10.jpeg)

lo lo

**<Normal>**: Dla oryginalnego formatu 4:3<br>Svgnał 4:3

Sygnał 16:9

![](_page_23_Picture_14.jpeg)

**<Auto>**: Współczynnik kształtu jest automatycznie dopasowywany do odbieranego sygnału.

#### **[ Picture Adjust]**

#### Wyświetla ekran **<Screen Adjustment>**. 1 Dotknij **[DIM ON]** lub **[DIM OFF]**,

aby włączyć lub wyłączyć ściemniacz.

- 2 Dotknij **[+]**/**[–]**, aby wyregulować pozostałe elementy.
- **<Contrast>**: Regulacja kontrastu  $(-10$  do  $+10$ ).
- **<Bright>**: Regulacja jasności  $(-15$  do  $+15)$ .
- **<Colour>**: Regulacja koloru  $(-10$  do  $+10)$ .
- **<Tint>**: Regulacja odcienia  $(-10$  do  $+10$ ).

# **Ekran sterowania źródłem video**

![](_page_23_Picture_25.jpeg)

- 1 Typ plików
- 2 Status odtwarzania
- 3 Aktualne odtwarzanie Nr folderu/nr pliku
- 4 Czas odtwarzania
- 5 Wskaźnik trybu odtwarzania (Powtarzanie/Losowe)

## **Czynności wyszukiwania**

Można wyszukiwać pliki do odtwarzania.

**1 Wyświetl ekran wybierania metody wyszukiwania.**

Na ekranie obsługi źródła:

![](_page_23_Picture_35.jpeg)

# **2 Wybierz metodę wyszukiwania.**

![](_page_23_Picture_37.jpeg)

![](_page_23_Picture_320.jpeg)

#### **3 Postępuj zgodnie z poniższą procedurą dla <Category List>, <Link Search> i <Folder List>.**

• Aby uzyskać informacje na temat operacji na liście ekranu ustawień, patrz także strona 14.

![](_page_23_Picture_42.jpeg)

# **<Category Search>**

Służy tylko do plików audio.

• Aby zmienić typ pliku, patrz strona 19.

# **1 Wybierz żądaną kategorię.**

![](_page_24_Picture_215.jpeg)

Pojawi się lista wybranej kategorii.

# **2 Wybierz żądany plik z listy.**

# **<Link Search>**

Służy tylko do plików audio.

• Aby zmienić typ pliku, patrz strona 19.

# **1 Wybrać informacje znacznika.**

![](_page_24_Picture_12.jpeg)

Wyświetlana jest lista zawartości zawierająca ten sam znacznik dla aktualnie odtwarzanego pliku.

# **2 Wybierz żądany plik z listy.**

# **<Folder List>**

**Wybierz folder, a następnie element w wybranym folderze.**

![](_page_24_Picture_17.jpeg)

• Za pomocą przycisku **[ < ]** możesz przewijać tekst, jeśli nie jest wyświetlany w całości.

## **Ustawienia odtwarzania płyt USB**

**1 Wyświetl ekran <USB Mode>.** Na ekranie obsługi źródła:

![](_page_24_Picture_21.jpeg)

## **2 Wprowadź ustawienia.**

![](_page_24_Picture_23.jpeg)

### **<Drive Select>**

• **Next**: Przełącz pomiędzy wewnętrzną pamięcią a źródłem pamięci podłączonego urządzenia (takiego jak urządzenie pamięci masowej).

# **Radio cyfrowe (DAB)**

DAB (Digital Audio Broadcasting) jest jednym z dostępnych obecnie systemów cyfrowej transmisji radiowej. System ten gwarantuje cyfrową jakość dźwięku bez żadnych irytujących zakłóceń czy zniekształceń sygnału. Co więcej, sygnał może zawierać tekst i dane.

W kontraście do transmisji FM, w przypadku której każdy program jest nadawany na własnej częstotliwości, system DAB łączy kilka programów (zwanych "usługami") w jedną "grupę". "Nadrzędnemu komponentowi" (głównej stacji

radiowej) niekiedy towarzyszy "podrzędny komponent", który może zawierać dodatkowe programy lub inne informacje.

# **Korzystanie z radia**

Po odebraniu sygnału alarmu z audycji DAB, urządzenie automatycznie przełączy się na ekran alarmu DAB.

# **Wybierz [Digital Radio] jako źródło.**

Na ekranie głównym (strona 3) dotknij jak pokazano poniżej:

![](_page_25_Figure_8.jpeg)

Ostatnia wybrana usługa zostanie dostrojona i wyświetlony zostanie ekran sterowania źródłem usługi.

# **Informacje na temat odtwarzania na ekranie sterowania źródłem**

![](_page_25_Figure_11.jpeg)

- 1 Wybór zespołu (DAB1/DAB2/DAB3)
- 2 Informacje tekstowe
	- Za pomocą przycisku **[<]** możesz przewijać tekst, jeśli nie jest wyświetlany w całości.
	- Dotknięcie **[Now Playing]** przełącza informacje oraz przyciski pomiędzy **[Next program], [Title], [Artists], [PTY]** i **[Audio Quality]**.
- 3 Numer kanału
- 4 Siła sygnału
- 5 Wyświetla okno zapisanych usług (strona 24)
- 6 **[P1] [P5]**
	- (Dotknięcie) Powoduje wybór wstępnie zaprogramowanej usługi.
	- (Przytrzymanie) Powoduje wybór bieżącej usługi.

7 Wyświetla/ukrywa pozostałe, dostępne klawisze funkcyjne

![](_page_25_Picture_270.jpeg)

\* Dostępne języki tekstu to: angielski/hiszpański/francuski/ niemiecki/holenderski/portugalski. Wybranie w menu <Language> (strona 4) innego języka powoduje ustawienie języka angielskiego.

POLSK

# **Radio Cyfrowe (DAB)**

- 
- **[TI]** (Dla funkcji RDS) Aktywuje tryb Tryb odbioru komunikatów TI.
	- W przypadku włączenia funkcji TI urządzenie oczekuje na przełączenie w tryb komunikatów drogowych. Ikona TI zaświeca się na biało.
	- Jeśli ikona TI świeci się na pomarańczowo, znajdź inną stację wysyłającą sygnały RDS.
	- Ustawienie głośności dla trybu komunikatów drogowych zostaje zapamiętane automatycznie. Przy kolejnym włączeniu komunikatów drogowych ustawiony zostanie samoczynnie zapisany wcześniej poziom głośności.
	- Tryb odbioru komunikatów TI w tle można także włączać i wyłączać z poziomu ekranu obsługi źródła "Radio". (Strona 26)
	- Aby wyłączyć, ponownie dotknij **[TI]**.
- **[MODE]** Zmiana ustawień odbioru DAB na ekranie **<DAB Mode>**.

#### 8 Wskaźniki

- **TI**: Świeci się na biało, gdy otrzymywane są informacje o ruchu, a na pomarańczowo, gdy Odbiór informacji o ruchu jest w trybie oczekiwania.
- **DAB**: Podświetla się podczas odbioru cyfrowej transmisii radiowei.
- **DABMC**: Zapala się podczas odbioru transmisji wieloskładnikowej DAB.
- **RDS**: Podświetla się w chwili odbioru sygnału Radio Data System.
- **AUTO1/AUTO2/MANU**: Wskaźnik trybu wyszukiwania
- 9 Klawisze funkcyjne

![](_page_26_Picture_276.jpeg)

# **Wybieranie usługi z listy**

Możesz uzyskać informacje na temat usługi lub wybrać usługę do wysłuchania.

## **1 Wyświetl ekran <Service List>.**

Na ekranie obsługi źródła dotykaj w sposób opisany poniżej:

![](_page_26_Picture_21.jpeg)

# **2 Wybór trybu odbioru.**

![](_page_26_Picture_277.jpeg)

- Dotykaj **[A–Z]**, aby wyświetlić ekran **<A–Z Search>**. Następnie wybierz literę, aby rozpocząć wyszukiwanie. Jeśli chcesz szukać według znaków nieliterowych, dotknij [#].
- Dotknij i przytrzymaj [ $\mathbf{C}^{\downarrow}$ ], aby uaktualnić listę usług.

# **Zapisywanie usług w pamięci**

Dla każdego pasma możliwe jest zapisanie 5 usług.

# **1 Wybierz pasmo, a następnie ustaw usługę, którą chcesz zapisać.**

Na ekranie obsługi źródła dotykaj w sposób opisany poniżej:

 $H = 1/(P)$ [DAB1] - [DAB3]

**2 Wybierz pozycję pamięci, pod którą ma być zapisany numer.** 

![](_page_27_Picture_7.jpeg)

• Usługa wybrana w kroku 1 zostaje zapisana pod wybranym przez Ciebie numerem **[P1]** do **[P5]**.

# **Wybór zapisanej usługi**

**1 Ustaw pasmo, następnie otwórz okno zapisanych usług.**

Na ekranie obsługi źródła dotykaj w sposób opisany poniżej:

![](_page_27_Figure_12.jpeg)

## **2 Wybierz zapisaną usługę.**

![](_page_27_Picture_14.jpeg)

- Aby wyświetlić szczegóły pozycji, dotknij **[ < ]**.
- Możesz również wybrać zapisaną usługę, naciskając **[P1] – [P5]**. **Aby schować okno:** Dotknij **[ > ]**.

# **Ustawienia Radio Cyfrowe**

# **1 Wyświetl ekran <DAB Mode>.**

Na ekranie obsługi źródła dotykaj w sposób opisany poniżej:

![](_page_27_Picture_20.jpeg)

# **2 Wprowadź ustawienia.**

![](_page_27_Picture_22.jpeg)

## **<Priority>**

- **ON** (Początkowe): Jeśli w trakcie odbioru transmisji RDS identyczną usługę nadaje radio cyfrowe, jednostka automatycznie przełączy się w tryb radia cyfrowego. Jeśli jakość odbioru usługi nadawanej przez radio cyfrowe spadnie, podczas gdy dostępna jest identyczna usługa RDS, wówczas jednostka automatycznie przełączy się w tryb RDS.
- **OFF**: Wyłącza tę funkcję.

## **<PTY Watch>**

Jeśli usługa ustawionego rodzaju programu zaczyna się od odbioru grupy, jednostka przełączy się z dowolnego źródła na Radio Cyfrowe, aby odbierać usługę.

• Wybierz rodzaj programu za pomocą **[** H **]** i **[** I **]**.

#### **<Announcement Select>**\*1

Jeśli usługa aktywowanego komunikatu zaczyna się od odbioru grupy, jednostka przełączy się z dowolnego źródła na odbieraną stację.\*2

- **News flash/Transport flash/Warning/Service/ Area weather flash/Event announcement/ Special event/Programme information/Sport report/Financial report**
- Wybierz ustawienie **[ON]** dla żądanych komunikatów.
- Aby wyłączyć wszystkie komunikaty, wybierz **[All OFF]**.

#### **<Seamless Blend>**

- **ON** (Początkowe): Zapobiega przerywaniu dźwięku podczas przełączania z radia cyfrowego na analogowe.
- **OFF**: Wyłącza tę funkcję.

#### **<Antenna Power>**

- **ON** (Początkowe): Zasila antenę DAB.
- **OFF**: Wyłącza tę funkcję.

#### **<Related Service>**

- **ON**: Jeśli aktualnie wybrana sieć usługi DAB nie jest dostępna, ale znaleziono powiązaną usługę, jednostka zaproponuje włączenie powiązanej usługi.
- **OFF** (Początkowe): Wyłącza tę funkcję.
- \*1 Jedyne dostępne języki tekstu to: angielski/hiszpański/ francuski/niemiecki/włoski/holenderski/portugalski. Jeśli inny język został wybrany w <Language> (strona 4), to język tekstu zostaje ustawiony na [English].
- \*2 Ustawienie głośności podczas odbioru komunikatów zostaje zapamiętane automatycznie. Przy kolejnym włączeniu komunikatów ustawiony zostanie samoczynnie zapisany wcześniej poziom głośności.

# **Radio**

# **Korzystanie z radia**

To urządzenie alarmuje Cię awaryjnie podczas odbierania sygnału alarmu z programu FM.

# **Wybierz [Radio] jako źródło.**

Na ekranie głównym (strona 3) dotknij jak pokazano poniżej:

![](_page_28_Picture_14.jpeg)

Ostatnia wybrana usługa zostanie włączona i wyświetlony zostanie ekran sterowania źródłem usługi.

# **Informacje na temat odtwarzania na ekranie sterowania źródłem**

![](_page_28_Picture_17.jpeg)

- 1 Wybór zespołu (AM/FM1/FM2/FM3)
	- Za każdym dotknięciem **[FM]**, pasmo FM zmienia się w kolejności FM1, FM2 i FM3.
- [2] Obszar informacji o stacji
	- Za pomocą przycisku **[ < ]** możesz przewijać tekst, jeśli nie jest wyświetlany w całości.
	- Dotknięcie **[Radio Text]** przełącza pomiędzy **[Radio Text]**, **[Radio Text Plus]** i **[PTY]**.
- 3 Częstotliwość bieżącej stacji
- 4 Wyświetla okno zapisanych stacji (strona 27)
	- Żeby ukryć okno, dotknij **[ > ]**.

## 5 **[P1]** – **[P5]**

- (Dotknięcie) Powoduje wybór wstępnie zaprogramowanej stacji.
- (Przytrzymanie) Powoduje zapisanie bieżącej stacji.
- 6 Wyświetla/ukrywa pozostałe, dostępne klawisze funkcyjne

![](_page_28_Picture_261.jpeg)

![](_page_29_Picture_328.jpeg)

- **NEWS**: Świeci się, gdy aktywowano Odbiór w tle wiadomości.
- **AF**: Świeci się, gdy aktywowano Obiór z przeszukiwanych sieci.
- **TI**: Świeci się na biało, gdy otrzymywane są informacje o ruchu, a na pomarańczowo, gdy Odbiór informacji o ruchu jest w trybie oczekiwania.
- **LO.S**: Świeci się, gdy aktywowane jest Lokalne wyszukiwanie .(strona 28).
- **ST**: Świeci się, gdy odbierana jest transmisja stereo.
- **MONO**: Świeci się, gdy stacje odbierane są w wymuszonym trybie monofonicznym.

![](_page_29_Picture_329.jpeg)

- **MANU**: Wyszukiwanie ręczne
- **2 Uruchom AME.**

![](_page_29_Figure_11.jpeg)

Stacje lokalne o największej sile sygnału wyszukiwane i zapisywane są automatycznie.

26 POLSKI

## **Zapisywanie ręczne**

**1 Wybierz pasmo, a następnie ustaw stację, którą chcesz zapisać.** 

Na ekranie obsługi źródła:

 $FAM1 / FEM11 - FEM31$  $[|A|/|D|]$ 

**2 Wybierz pozycję pamięci, pod którą ma być zapisany numer.**

![](_page_30_Picture_6.jpeg)

Stacia wybrana w kroku 1 zostaje zapisana pod wybranym przez Ciebie numerem **[P1]** do **[P5]**.

## **Wybór zapisanej stacji**

**1 Ustaw pasmo, i następnie wyświetl okno zapisanej stacji.** 

Na ekranie obsługi źródła:

![](_page_30_Picture_11.jpeg)

# **2 Wybierz zapisaną stację.**

![](_page_30_Picture_306.jpeg)

- Aby wyświetlić szczegóły pozycji, dotknij **[ < ]**.
- Możesz również wybrać zapisaną stację, naciskając **[P1]** – **[P5]**.

**Aby schować okno:** Dotknij **[ > ]**.

## **Ustawienia innych funkcji systemu RDS**

## **1 Wyświetl ekran <Radio Mode>.**

Na ekranie obsługi źródła dotykaj w sposób opisany poniżej:

![](_page_30_Picture_20.jpeg)

# **2 Wprowadź ustawienia.**

![](_page_30_Picture_307.jpeg)

#### **<AF Regional>**

Podróżując w obszarze, w którym jakość odbioru sygnału radiowego FM nie jest dostatecznie dobra, urządzenie automatycznie dostraja się do innej stacji FM nadającej w tej samej sieci RDS, która może nadawać ten sam program z silniejszym sygnałem— odbiór z przeszukiwaniem sieci. Wybierz tryb odbioru.

- **AF**: Przełączenie na inną stację. Program może się różnić od aktualnie odbieranego. Zapala się ikona AF.
- **AF Reg** (Początkowe): Przełącza na inną stację nadającą ten sam program. Zapala się ikona AF.
- **OFF**: Wyłącza tę funkcję.

Odbiór stacji w sieci działa tylko wtedy, gdy odbierana jest stacja FM RDS (wskaźnik RDS świeci się).

#### **<News>\***

- **00min** do **90min**: Aktywuje News Standby Reception, wybierając okres czasu wyłączenia zakłóceń. Zapala się ikona NEWS.
- **OFF** (Początkowe): Wyłącza tę funkcję.

# **Radio Inne Komponenty Zewnętrzne**

#### **<Local>**

- **ON**: Wybiera tylko stacje FM z dostatecznie silnym sygnałem. Podświetla się ikona LO.S.
- **OFF** (Początkowe): Wyłącza tę funkcję.

#### **<Auto TP Seek>**

- **ON** (Początkowe): Automatycznie wyszukuje stacje z lepszym sygnałem dla informacji o ruchu drogowym, jeśli sygnał bieżącej stacji jest słaby.
- **OFF**: Wyłącza tę funkcję.
- \* Ustawienie głośności dla trybu komunikatów drogowych zostaje zapamiętana automatycznie. Przy kolejnym włączeniu komunikatów drogowych ustawiony zostanie samoczynnie zapisany wcześniej poziom głośności.

# **Urządzenia AV-IN**

## **Podłączanie komponentów zewnętrznych**

Patrz strona 51.

# **Korzystanie z urządzenia AV-IN**

## **Przygotowanie:**

• Wybierz **[AV-IN]** dla ustawienia **<AV Input>** przy podłączaniu zewnętrznego urządzenia AV do gniazd AV-IN (strona 42).

# **1 Jako źródło wskaż [AV-IN].**

Na ekranie głównym (strona 3) dotknij jak pokazano poniżej:

![](_page_31_Picture_17.jpeg)

- Po wybraniu **[Camera]** dla ustawienia **<AV Input>** (strona 42), nie można wybrać **[AV-IN]**.
- **2 Włącz podłączony komponent i rozpocznij odtwarzanie ze źródła.**

# **Sterowanie menu video**

Możesz wyświetlić sterowanie menu wideo podczas oglądania filmu z zewnętrznych elementów.

# **Dotknij górnej części ekranu.**

![](_page_31_Picture_23.jpeg)

Pojawi się ekran **<Menu Control>**.

**[Aspect]** Wyświetla ekran ustawień **<Aspect>**.

• Dotknij **[Aspect]** aby wybrać współczynnik kształtu.

**<Full>**: Dla oryginalnego formatu 16:9

Sygnał 4:3 Sygnał 16:9

![](_page_31_Picture_29.jpeg)

![](_page_31_Picture_30.jpeg)

**<Normal>**: Dla oryginalnego formatu

4:3<br>**Sygnał 4:3** 

Sygnał 16:9

![](_page_31_Picture_34.jpeg)

**[Picture Adjust]** Wyświetla ekran **<Screen Adjustment>** (strona 41).

# **Aparaty**

Zainstaluj kamery (do nabycia oddzielnie) w odpowiednim miejscu zgodnie z dołączonymi do nich instrukcjami.

# **Podłączanie kamery wstecznej**

Patrz strona 51.

- Aby móc korzystać z kamery wstecznej, konieczne jest podłączenie przewodu wstecznego (REVERSE) (strona 52).
- W przypadku podłączania tylnej kamery, ustaw poprawnie ustawienia **<Rear Camera>** (strona 42).

# **Podłączenie kamery do gniazd AV-IN**

Patrz strona 51.

• W przypadku podłączania kamery zewnętrznej do złączy AV-IN, wybrać **[Camera]** dla ustawienia **<AV Input>** (strona 42).

**Dla kamery wstecznej:** Ekran kamery wstecznej wyświetla się przy pomocy wrzucenia biegu wstecznego (R), gdy **<Rear Camera Interruption>** ustawiono na pozycję **[ON]** (strona 42).

• Na ekranie pojawi się komunikat ostrzegawczy. Aby usunąć komunikat ostrzegawczy, dotknij ekranu.

# **Podłączanie kamery z widokiem 360 stopni (dostępnej w sprzedaży)**

Patrz strona 51.

- Aby korzystać z kamery z widokiem 360 stopni typu AVM (ang. Around View Monitor), podłącz kamerę AVM do wejścia kamery wstecznej (R-CAM) i gniazda AVM.
- Szczegółowe informacje na temat funkcji AVM zawiera instrukcja obsługi dołączona do kamery.

# **Widok z kamery**

## **1 Wyświetla widok z kamery.**

Na ekranie głównym (strona 3) dotknij jak pokazano poniżej:

![](_page_32_Picture_19.jpeg)

Zostanie wyświetlony ekran widoku jednej z podłączonych kamer.

# **2 Przełącza widok z kamery.**

Dotknij górnej części ekranu pokazanego poniżej.

![](_page_32_Picture_23.jpeg)

• Przy każdorazowym dotknięciu widok z kamery zmienia widok z tylnej kamery i kamery AV-IN naprzemiennie.

#### **Aby wyświetlić linie prowadzące parkowania**

(Tylko dla kamery wstecznej) Dotknij obszaru przedstawionego poniżej lub ustaw **<Parking Guidelines>** w położenie **[ON]** (strona 42).

![](_page_32_Picture_27.jpeg)

• Żeby przestać wyświetlać linie ułatwiające parkowanie, ponownie dotknij tego samego obszaru.

## **Zamykanie ekranu kamery**

Naciśnij **HOME** na panelu obsługowym lub dotknij obszar pokazany poniżej.

![](_page_32_Picture_31.jpeg)

• Po zwolnieniu biegu z pozycji biegu wstecznego (R) ekran wraca również do poprzedniego ekranu źródła odtwarzania.

# **Urządzenie Bluetooth® rządzenie**

Możesz korzystać z telefonu komórkowego i przenośnego odtwarzacza audio podłączonego przez Bluetooth.

• Podczas korzystania z Apple CarPlay, Android Auto lub USB Mirroring należy używać ich funkcji do rozmów głośnomówiących i odtwarzania dźwięku. (Urządzenie Bluetooth jest aktualnie podłączone, gdy podłączony jest iPhone z Apple CarPlay lub urządzeniem z systemem Android z Android Auto.)

#### **Uwaga**

- Podczas jazdy nie wykonuj skomplikowanych czynności, takich jak wybieranie numerów, korzystanie z listy kontaktów itp. Czynności te powinno się wykonywać w chwili, gdy samochód jest zatrzymany i znajduje się w bezpiecznym miejscu.
- Aby skorzystać z funkcji Bluetooth, należy ją uruchomić.
- Możliwość podłączenia urządzeń Bluetooth do urządzenia uzależniona jest od wersji standardu Bluetooth tych urządzeń.
- Kiedy podłączony jest telefon komórkowy Bluetooth, dane siły sygnału i poziomu naładowania baterii są pobierane z urządzenia i wyświetlane.
- Jeżeli Twój telefon komórkowy obsługuje profil PBAP (Phone Book Access Profile), możesz wyświetlać poniższe elementy na ekranie dotykowym, kiedy telefon komórkowy jest podłączony.
	- Lista kontaktów
- Wybierane numery, połączenia odebrane i połączenia nieodebrane (maksymalnie 100 pozycji)
- W tym samym czasie do urządzenia mogą być podłączone dwa telefony z obsługą Bluetooth i jedno urządzenie audio Bluetooth.

Jednak, gdy jako źródło wybrano **[Bluetooth** 

**Audio]**, możesz podłączyć do pięciu urządzeń audio bluetooth i przełączać między nimi.

# **Telefon z obsługą Bluetooth**

Po nadejściu połączenia przychodzącego, urządzenie automatycznie przechodzi w **[TEL]** i wraz z końcem rozmowy powraca do poprzedniego źródła.

# **W przypadku połączenia nadchodzącego...**

![](_page_33_Picture_17.jpeg)

1 Informacje o urządzeniu

• Telefon z zestawem głośnomówiącym 1 lub 2 jest podświetlony, aby zasygnalizować, który telefon dzwoni, gdy przyjdzie połączenie.

Dotykanie klawiszy funkcyjnych powoduje wykonywania następujących czynności:

- **[ ]** Odbiór połączeń.
- [<sup>2</sup>] Odrzucanie połączeń.
- W razie potrzeby wyświetlane są informacje o połączeniu.
- Obsługa telefonu nie jest możliwa w chwili, gdy na ekranie wyświetlany jest obraz z którejkolwiek z kamer.

# **W trakcie połączenia...**

![](_page_33_Picture_26.jpeg)

Dotykanie klawiszy funkcyjnych powoduje wykonywania następujących czynności:

![](_page_33_Picture_371.jpeg)

• Naciskaj przyciski regulacji głośności VOL  $\triangle/\blacktriangledown$  na panelu obsługowym, aby wyregulować głośność połączenia lub słuchawki.

# **Urządzenie Bluetooth® rządzenie**

# **Wykonywanie połączenia**

**1 Wyświetl ekran sterowania telefonu.**

Na ekranie głównym (strona 3) dotknij jak pokazano poniżej:

![](_page_34_Picture_4.jpeg)

**2 Wybierz, który telefon ma być używany, jeśli są podłączone dwa telefony komórkowe.**

![](_page_34_Picture_6.jpeg)

Aktywne urządzenie zostaje podświetlone. \* Wyświetla ekran <Connections SETUP> (strona 11).

**3 Wybierz metodę, aby wykonać połączenie (**1**–**5**).**

![](_page_34_Picture_9.jpeg)

- 1 Z historii rozmów\* (połączenia nieodebrane/ połączenia odebrane/wybierane numery)
- 2 Z listy kontaktów\*
- 3 Z listy pozycji w pamięci (strona 32)
- 4 Użyj bezpośredniego wprowadzania numeru
- 5 Użyj wybierania głosowego
- \* Właściwy wyłącznie dla telefonów komórkowych z profilem PBAP (PhoneBook Access Profile).
- **4 Wybierz kontakt (**1**), a następnie wykonaj połączenie (**2**).**
	- **Gdy wybrano element** 1**,** 2 **lub** 3 **w kroku 2:**

![](_page_34_Picture_18.jpeg)

#### **Aby wyszukiwać według alfabetu na liście kontaktów**

- 1 Dotknij **[ A-Z]**.
- 2 Dotknij pierwszej litery na klawiaturze, jaką chcesz odszukać.

Aby wyszukać numer, dotknij **[1,2,3...]**.

3 Wybierz kontakt, do którego chcesz zadzwonić z listy.

#### Wyniki wyszukiwania książki telefonicznej:

"Kolejność sortowania", "kolejność wyświetlania" lub inne inne równoważne ustawienia w telefonie mogą wpływać na wyniki wyszukiwania (wyświetlanie stron).

#### **Aby wyświetlić inne numery telefonów tego samego kontaktu**

Dla jednego kontaktu można przypisać do 10 numerów telefonów.

- 1 Dotknij **[> ]**.
- 2 Wybierz kontakt, do którego chcesz zadzwonić z listy.
- **Kiedy wybrano element** 4 **w kroku 3:**

## **Wprowadź numer telefonu (**1**), a następnie wykonaj połączenie (**2**).**

![](_page_34_Picture_32.jpeg)

- Aby wprowadzić "+", dotknij i przytrzymaj **[0/+]**.
- Aby usunąć ostatni wpis, dotknij **[** X **]**.
- **Kiedy wybrano element** 5 **w kroku 3:**

## **Wymów nazwę kontaktu, do którego chcesz zadzwonić.**

- Funkcja dostępna jest jedynie w modelach posiadających system rozpoznawania mowy.
- Jeśli jednostka nie może znaleźć elementu docelowego, pojawi się komunikat "Please speak into the microphone". Dotknij **[Start]**, następnie wymów nazwę ponownie.
- Aby anulować wybieranie głosowe, dotknij **[Cancel]**.

# **Wprowadzanie numerów telefonu**

Istnieje możliwość wprowadzenia maksymalnie 5 numerów telefonu.

**1 Wyświetl ekran sterowania telefonu.**

Na ekranie głównym (strona 3) dotknij jak pokazano poniżej:

![](_page_35_Picture_5.jpeg)

 **2 Wybierz, który telefon ma być używany, jeśli są podłączone dwa telefony komórkowe.**

![](_page_35_Picture_7.jpeg)

Aktywne urządzenie zostaje podświetlone. \* Wyświetla ekran <Connections SETUP> (strona 11).

**3 Wybierz metodę wybierania numeru przy pomocy historii lub z książki telefonicznej (**1**), a następnie kontakt (**2**) do zapisania.**

![](_page_35_Picture_10.jpeg)

**4 Wybierz pozycję pamięci, pod którą ma być zapisany numer.**

![](_page_35_Picture_283.jpeg)

**Aby usunąć kontakt w ustawionym numerze:** Dotknij **[ ]** obok kontaktu na ustawionej liście.

# **Ustawienia telefonu z obsługą Bluetooth**

Na ekranie **<TEL SET-UP>** możesz zmieniać rozmaite ustawienia obsługi urządzeń Bluetooth.

#### **1 Wyświetl ekran <TEL SET-UP>.**

Na ekranie głównym (strona 3) dotknij jak pokazano poniżej:

![](_page_35_Picture_18.jpeg)

Następnie, na ekranie **<SET-UP>** dotykaj jak opisano poniżej:

**[System]** → **<Connections SETUP>: [Enter]** → **<TEL SET-UP>: [Enter]**.

![](_page_35_Picture_284.jpeg)

 Na ekranie **<TEL SET-UP>** można zmienić i potwierdzić następujące ustawienia elementów.

![](_page_35_Picture_23.jpeg)

#### **2 Wprowadź ustawienia.**

#### **<Auto Response>**

- **ON**: Połączenia są odbierane samoczynnie przed upływem 5 sekund.
- **OFF** (Początkowe): Połączenia nie są odbierane samoczynnie. Odbierz połączenie ręcznie.

#### **<Auto Pairing>**

- **ON** (Początkowe): Urządzenia Bluetooth zostaną automatycznie sparowane.
- W przypadku iPhone'a z Apple CarPlay i urządzenia z systemem Android z Android Auto: Gdy urządzenie jest podłączone przez USB, zostaje ono automatycznie sparowane, niezależnie od tego ustawienia.
- **OFF**: Wyłączenie. (Niedostępne)

#### **<Auto Connect>**

- **ON** (Początkowe): Automatycznie ustanawia połączenie z uprzednio podłączonym urządzeniem Bluetooth, gdy jednostka zostanie włączona.
- **OFF**: Wyłączenie.

#### **<Bluetooth HF/Audio>**

Wybierz głośniki używane dla telefonów komórkowych Bluetooth i odtwarzaczy audio Bluetooth.

- **Front Only**: Tylko głośniki przednie.
- **All** (Początkowe): Wszystkie głośniki.

## **Odtwarzacz z obsługą Bluetooth**

#### **Wybierz [Bluetooth Audio] jako źródło.**

Na ekranie głównym (strona 3) dotknij jak pokazano poniżej:

# | Bluetooth Audio $\overline{\mathcal{C}}$

Wyświetlony jest ekran **<Bluetooth Audio>**.

![](_page_36_Picture_21.jpeg)

- 1 Obraz okładki (grafika) jest wyświetlany, jeśli jest
- 2 Czas odtwarzania/status odtwarzania
- 3 Dane tagów\* (tytuł odtwarzanego pliku/nazwa artysty/tytuł albumu)
	- Naciskając **[<]** możesz przewijać tekst, jeśli nie został wyświetlony w całości.
- 4 Siła sygnału i poziom naładowania baterii (Tylko jeśli informacje są pobierane z urządzenia.)
- 5 Nazwa urządzenia
	- Dotknięcie nazwy urządzenia powoduje pojawienie się ekranu **<KENWOOD Music Mix>** (strona 34).

6 Wyświetla/ukrywa pozostałe, dostępne klawisze funkcyjne

![](_page_36_Picture_322.jpeg)

![](_page_36_Picture_323.jpeg)

- 8 Wskaźnik trybu wielokrotnego
- 9 Wskaźnik trybu losowego
- Dostępne jedynie dla urządzeń kompatybilnych z profilem AVRCP 1.3.

# **Urządzenie Bluetooth® rządzenie**

## **Wybór pliku audio z menu**

## **1 Wyświetl menu audio**

Na ekranie obsługi źródła:

![](_page_37_Picture_4.jpeg)

- **2 Wybierz kategorię (**1**), a następnie żądaną pozycję (**2**).**
	- Aby uzyskać informacje na temat operacji na liście ekranu ustawień, patrz także strona 14.

![](_page_37_Picture_7.jpeg)

Wybieraj elementy na każdym poziomie, aż zaznaczysz żądany plik.

# **KENWOOD Music Mix**

Jednocześnie można podłączyć maksymalnie pięć urządzeń audio Bluetooth. Możesz z łatwością przełączać się pomiędzy tymi urządzeniami, odtwarzając muzykę w urządzeniu.

![](_page_37_Picture_11.jpeg)

## **1 Wyświetl listę urządzeń do przesyłania KENWOOD Music Mix.**

Na ekranie obsługi źródła:

[ (Nazwa urządzenia)

Wyświetlana jest lista zarejestrowanych urządzeń.

![](_page_37_Picture_263.jpeg)

**2 Wybierz urządzenie (**1**) i rozpocznij odtwarzanie (**2**).**

![](_page_37_Picture_18.jpeg)

Rozpoczyna się odtwarzanie wybranego urządzenia.

#### **Znaczenie ikon i ich kolorów:**

![](_page_37_Picture_264.jpeg)

\* Gdy ikona i kolor tła są szare, urządzenie jest niedostępne.

# **Ustawienia audio**

## **1 Wyświetl ekran <Audio>.**

Na ekranie wyboru źródła/opcji (strona 12):

![](_page_38_Picture_4.jpeg)

Następnie, na ekranie **<SET-UP>** dotykaj jak opisano poniżej:

**[Audio]** (1) → **[Enter]** dla elementu, który ustawisz $(2)$ .

![](_page_38_Picture_7.jpeg)

# **2 Dostosuj element.**

Ustawienia **<Audio>** nie mogą być dopasowane;

- Kiedy jednostka jest w trybie gotowości (STANDBY).
- Kiedy używany jest telefon z Bluetooth (nawiązywanie lub odbieranie połączeń, w trakcie rozmowy lub podczas wybierania głosowego)
- Gdy Apple CarPlay lub Android Auto jest używany do rozmów telefonicznych.

# **<Equalizer>**

Następujące ustawienia są zapamiętywane dla każdego źródła i przechowywane w pamięci aż do ponownego ustawienia dźwięku.

# **Wybór zapisanego trybu odtwarzania dźwięku**

Wybierz tryb wstępnie ustawionego dźwięku na ekranie **<Equalizer>** (1).

• **Pop/Easy/Top40/Jazz/Powerful/Rock/Flat**  (początkowe)**/Bass Boost//User1/User2/User3/ User4**

![](_page_38_Picture_18.jpeg)

#### **<SW Level>**

Regulacia poziomu subwoofera (2).

- Brak możliwości regulacji, jeśli opcja **<None>** została wybrana dla głośnika niskotonowego na ekranie **<Speaker Select>** (strona 37).
- **–50** do **+10** (Początkowo: 0)

**Żeby zastosować wyregulowany korektor do wszystkich źródeł odtwarzania,** dotknij **[ALL SRC]**, a następnie potwierdź poprzez dotknięcie **[OK]**.

# **Zapisywanie własnych ustawień dźwięku**

- **1 Wybierz jeden z trybu użytkownika (User1 – User4), aby przechować ustawienia w pamięci.**
- **2 Wybierz pasmo (**1**) i wyreguluj poziom (**2**), a następnie wyreguluj dźwięk (**3**).**

![](_page_38_Picture_27.jpeg)

• Powtórz kroki  $(i)$  i  $(2)$ , aby wyregulować poziom innych pasm. Na koniec ustaw następujące elementy.

## **<Bass EXT>**

Włączanie/wyłączanie niskich tonów. • **ON**/**OFF** (Początkowe)

## **Aby anulować ustawienia,** dotknij **[EQ INIT]**.

• Po zamknięciu ekranu regulacji, ustawienia zostają zapisane w pamięci.

## **<Sound Effect>**

Regulacja efektów dźwiękowych.

#### **<Loudness>**

Regulacja głośności.

• **OFF** (Początkowe)/**Low**/**High**

#### **<Bass Boost>**

Wybór poziomu wzmocnienia basów.

• **OFF** (Początkowe)/**Level 1**/**Level 2**/**Level 3**

## **<Drive Equalizer>**

Tłumienie hałasów jazdy przez zwiększenie szerokości pasma.

• **OFF** (Początkowe)/**ON**

#### **<Space Enhancer>**

Wirtualne wzmocnienie przestrzeni dźwiękowej za pomocą Digital System cyfrowego procesora dźwięku (DSP) (oprócz radia cyfrowego i radia). Wybierz poziom wzmocnienia.

• **OFF** (Początkowe)/**Small**/**Medium**/**Large**

## **<Supreme>**

Kompensuje straty dźwięku podczas procesu kompresji dźwięku (z wyjątkiem sygnałów analogowych).

• **OFF**/**ON** (Początkowe)

## **<Realizer>**

Wirtualne podniesienie jakości dźwięku do realistycznego poziomu za pomocą systemu cyfrowego procesora dźwięku (DSP). Wybierz poziom dźwięku.

• **OFF** (Początkowe)/**Level 1**/**Level 2**/**Level 3**

### **<Stage EQ>**

Przemieszcza centrum dźwięku do niższego lub wyższego punktu. Wybierz wysokość.

• **OFF** (Początkowe)/**Low**/**Middle**/**High**

# **<Fader/Balance>**

Dotknij **[**J**]**/**[**K**]**/**[**H**]**/**[**I**]** lub przeciągnij znak , aby wyregulować.

## **<Fader>**

Gdy **<X'over Network>** jest ustawione na **[2 way]**, można wyregulować balans wyjścia głośnika przedniego i tylnego.

• **F15** do **R15** (Początkowe: **0**)

## **<Balance>**

Regulacja równowagi głośności lewego i prawego głośnika.

• **L15** do **R15** (Początkowe: **0**)

## **Aby anulować ustawienia:** Doknij **[Center]**.

# **<Speaker/X'over>**

## **Przygotowanie:**

Przed wprowadzeniem zmian dla **<Speaker/X'over>**, wybierz odpowiedni tryb zwrotnicy, zgodny z systemem głośników (system dwukierunkowy lub trzykierunkowy).

# **1 Przełącz jednostkę w tryb oczekiwania.**

Na ekranie głównym (strona 3) dotknij jak pokazano poniżej:

![](_page_39_Picture_38.jpeg)

# **2 Wyświetl ekran <X'over Network>.**

Naciśnij jednocześnie przycisk **VOL ▼** na panelu monitora i dotknij prawej górnej części na panelu dotykowym:

**VOL** 

![](_page_39_Picture_42.jpeg)

![](_page_39_Picture_43.jpeg)

# **3 Wybierz tryb zwrotnicy.**

i

![](_page_39_Picture_367.jpeg)

**POLSK** 

**Teraz można regulować ustawienia <Speaker/ X'over>.**

- **1 Wyświetl ekrany <SET-UP>** → **<Audio>** <sup>→</sup> **<Speaker/X'over> (strona 35).**
- **2 Wybierz typ samochodu (**1**) i rozmieszczenie głośników (**2**)\*, a następnie otwórz ekran <Speaker Select>**   $(3)$ .

![](_page_40_Picture_4.jpeg)

\* <Speaker Location> będzie możliwe dopiero po wybraniu w <X'over Network> opcji [2 way].

<Speaker Location> dla głośników tylnych jest dostępne tylko wtedy, gdy głośniki tylne są wybrane dla <Speaker Select>.

 **3 Wybierz typ głośnika (**1**) i rozmiar wybranego głośnika (**2**), a następnie otwórz ekran <X'over> (**3**).**

![](_page_40_Picture_8.jpeg)

- Jeśli głośnik nie jest podłączony, wybierz **[None]**.
- Ustawiając głośniki przednie, wybierz wielkość głośnika dla **<Tweeter>**.

## **4 Wyreguluj dolną częstotliwość graniczną wybranego głośnika.**

• Elementy regulowane różnią się w zależności od wybranego rodzaju głośnika/rozmiaru głośnika/ ustawień zwrotnicy.

![](_page_40_Picture_13.jpeg)

Np. podczas dopasowywania **<X'over>** dla przednich głośników

#### **<Gain>/<TW Gain>**

Ustawia głośność odpowiedniego głośnika.

#### **<HPF FREQ>/<LPF FREQ>**

Dopasowuje częstotliwość zwrotnicy dla odpowiedniego głośnika.

#### **<Slope>**

Dopasowuje pochylenie zwrotnicy dla odpowiedniego głośnika.

#### **<Phase>**

Wybierz fazę dla głośnika.

# **<Time Alignment>**

To ustawienie poprawia pole dźwiękowe dla wybranych miejsc.

#### **<Position>**

Na ekranie można wybrać **<Listening Position>** lub **<Front Focus>**. Nie można używać obu ustawień jednocześnie.

#### **<Listening Position>**

To ustawienie jest używane zarówno dla systemu głośników 2-drożnych, jak i systemu głośników 3-drożnych.

- **1 Określ swoją ulubioną pozycję odsłuchu.**
	- 1 Dotknij **[Listening Position]**.
	- 2 Wybierz pozycję odsłuchu **[All]** (Początkowa), **[Front L]**, **[Front R]**) lub **[Front All]**\*.
	- 3 Dotknij **[Adjust]**.

![](_page_41_Picture_7.jpeg)

- \* [Front All] będzie dostępne dopiero po ustawieniu <X'over Network> na [2 way].
- **2 Dotknij [Distance] (**1**), a następnie wprowadź odległość od pozycji odsłuchu do każdego głośnika (**2**).**

![](_page_41_Figure_10.jpeg)

**3 Dotknij [Gain] (**1**), a następnie ustaw głośność każdego głośnika (**2**).**

![](_page_41_Picture_12.jpeg)

**Żeby zainicjować wartość ustawienia:** Dotknij **[Initialise]**.

#### **Określanie ustawienia czasu opóźnienia**

Jeśli określisz odległość od centrum ustawionej pozycji słuchacza do każdego głośnika, czas opóźnienia zostanie przeliczony i ustawiony automatycznie.

Np. Jeśli wybrano pozycję słuchacza **[Front All]**

![](_page_41_Picture_17.jpeg)

## **<Front Focus>**

Po wybraniu systemu dwutorowego głośników można użyć tego ustawienia, co pozwala na ustawienie wirtualnej lokalizacji dźwięku dla wybranego siędzenia.

# **1 Wybierz pozycję odsłuchu.**

- 1 Dotknij **[Front Focus]**.
- 2 Wybierz z **[Front L]**, **[Front R]**, **[Front All (Priority L)]**, **[Front All (Priority R)**], **[All (Priority L)]** lub **[All (Priority R)].**
	- "Priority" oznacza, do którego miejsca (po lewej lub po prawej stronie) lokalizacja dźwięku ma zostać przesunięta.
- 3 Dotknij **[Adjust]**.

![](_page_41_Picture_25.jpeg)

**2 Dotknij [Distance] (**1**), a następnie dopasuj następujące parametry (**2**).**

![](_page_42_Picture_2.jpeg)

![](_page_42_Picture_352.jpeg)

• Aby zamknąć i zakończyć ustawianie parametru, dotknij **[Close]**.

**3 Dotknij [Gain] (**1**), a następnie ustaw głośność każdego głośnika (**2**).**

![](_page_42_Picture_6.jpeg)

**Żeby zainicjować wartość ustawienia:** Dotknij **[Initialise]**.

# **<Volume Offset>**

Regulacja i zapis parametrów automatycznej regulacji poziomu głośności dla każdego źródła. Każda zmiana źródła spowoduje automatyczne zwiększenie lub zmniejszenie poziomu głośności. • **–5** do **+5** (Początkowo: **0**)

## **Ustawienia wyświetlania**

#### **1 Wyświetl ekran <Display>.**

Na ekranie wyboru źródła/opcji (strona 12):

![](_page_42_Picture_13.jpeg)

Następnie, na ekranie **<SET-UP>** dotykaj jak opisano poniżej:

**[Display]** (1) → **[Enter]** dla elementu, którego ustawienie lub odpowiednie dla elementu (2).

![](_page_42_Picture_16.jpeg)

## **2 Dopasuj tę pozycję, jeśli wymagana jest większa liczba kroków.**

Patrz odpowiednie objaśnienie poniżej.

## **<Dimmer>**

- **Auto** (Początkowe): Wygaszenie ekranu i podświetlenie przycisków po włączeniu świateł pojazdu.
- Konieczne jest podłączenie przewodu ILLUMI.
- **ON**: Wygaszacz ekranu włączony.
- **OFF**: Wygaszacz ekranu wyłączony.

## **<User Customize>**

Możesz zmienić następujące ustawienia.

- Tło ekranu głównego
- Wyświetla tło za pomocą żądanego pliku zdjęcia (JPEG/24 bitowy BMP/PNG)
- Kolor podświetlenia przycisków na panelu obsługowym
- Wzór wyświetlania ekranu głównego

#### **<Background>**: Zmienia tło ekranu głównego.

![](_page_43_Figure_8.jpeg)

Aby zapisać własny obraz w pozycji <User>.

**<Panel Color>**: Zmień kolor podświetlenia przycisków na panelu obsługowym.

![](_page_43_Picture_11.jpeg)

Aby zapisać własne ustawienie koloru podświetlenia w białym polu.

- Możesz również samodzielnie ustawić Colour podświetlenia. Dotknij białego pola, dotknij **[Edit]** aby wyświetlić ekran regulacji kolorów podświetlenia, a następnie wybierz ustawienia ściemniacza i wyreguluj kolor podświetlenia. Wynik regulacji zostaje zapisany w białym polu.
- Wybranie @ stopniowo zmienia kolor podświetlenia.

**<Home Design>**: Zmienia układ wyświetlania ekranu głównego.

![](_page_43_Picture_16.jpeg)

## **Aby zapisać własną scenę dla <Background>**

Podczas korzystania z pliku obrazu należy upewnić się, że rozdzielczość wynosi 800 x 480 pikseli.

- Przechwytywanie treści i obrazów chronionych prawami autorskimi nie jest możliwe.
- Kolory uchwyconego obrazu mogą się różnić od rzeczywistych kolorów.
- **1 Podczas odtwarzania Pokazu Slajdów, wyświetl ekran <User Customize>.**
	- 1 Naciśnij przycisk **HOME** na panelu obsługowym. Pojawi się Ekran główny.
- 2 Dotknij **[ ]**, a następnie **[ ]**. Pojawi się ekran **<SET-UP>**.
- 3 Następnie, na ekranie **<SET-UP>** dotykaj jak opisano poniżej:

**[Display]** → **<User Customize>: [Enter]**

**2 Wyświetl ekran <Background>, dotknij go, a następnie dotknij [ Capture].**

Aktualne zdjęcie jest wyświetlane na ekranie.

**[ ]** Przechodzi do następnego zdjęcia.

**3 Dotknij [ Capture] aby uchwycić obraz.**

Pojawi się komunikat potwierdzenia. Dotknij **[Yes]**, aby przechować uchwycony obraz w **[User]**. (Istniejący obraz zostanie zastąpiony nowym).

- Żeby wrócić do poprzedniego ekranu, dotknij **[No]**.
- Aby anulować przechwytywanie, dotknij **[Cancel]**.

# **<OSD Clock>**

- **ON** (Początkowe): Wyświetla zegar, gdy ekran jest wyłączony lub gdy odtwarzane jest źródło wideo.
- **OFF**: Wyłączenie.

## **<Demonstration>**

- **ON** (Początkowe): Aktywuje demonstrację wyświetlacza.
- **OFF**: Dezaktywuje demonstrację wyświetlacza.

## **<Scroll>**

- **ON** (Początkowe): Ciągłe przewijanie wyświetlanych informacji
- **Once**: Jedno przewinięcie wyświetlanych informacji.
- **OFF**: Wyłączenie.

Dotykanie **[ < ]** powoduje przewijanie tekstu bez względu na to ustawienie.

# **<Home Customize>**

Zmienia źródła odtwarzania do wyświetlania na ekranie głównym (strona 3).

**1 Wybierz źródło do zastąpienia (**1**), a następnie wybierz nowe źródło (**2**), które ma być wyświetlane na ekranie głównym.**

![](_page_44_Picture_12.jpeg)

**2 Powtórz krok 1, aby zastąpić inne źródła odtwarzania.**

# **<Screen Adjustment>**

Dostosuj następujące elementy związane z ekranem. Wybierz **[DIM ON]** (wygaszacz włączony) lub **[DIM OFF]** (wygaszacz wyłączono) następnie zmień poniższe ustawienia:

#### **<Contrast>**

Regulacja kontrastu.

• **–10** do **+10** (Początkowo: **0** dla zarówno włączonego, jak i wyłączonego przyciemniacza)

## **<Bright>**

Regulacja jasności.

• **–15** do **+15** (Początkowo: **0** dla przyciemnienia włączonego i **+15** dla przyciemnienia wyłączonego)

## **<Colour>**

Dostosowuje kolor.

• **–10** do **+10** (Początkowo: **0** dla zarówno włączonego, jak i wyłączonego przyciemniacza)

## **<Tint>**

Regulacja odcienia.

• **–10** do **+10** (Początkowo: **0** dla zarówno włączonego, jak i wyłączonego przyciemniacza)

# **<Viewing Angle>**

Wybierz kąt oglądania względem panelu monitora, aby poprawić widoczność obrazu na ekranie.

• **Under 0°** (Początkowe)/**5°**/**10°**/**15°**/**20°**

# **Ustawienia wejścia**

## **1 Wyświetl ekran <Input>.**

Na ekranie wyboru źródła/opcji (strona 12):

![](_page_44_Picture_34.jpeg)

Następnie, na ekranie **<SET-UP>** dotykaj jak opisano poniżej:

**[Input]** (1) → **[Enter]** dla elementu, którego ustawienie lub odpowiednie dla elementu (2).

![](_page_44_Figure_37.jpeg)

**2 Dopasuj tę pozycję, jeśli wymagana jest większa liczba kroków.**

Patrz odpowiednie objaśnienie poniżej.

## **<Rear Camera>**

Skonfiguruj ustawienia kamery wstecznej.

#### **<Rear Camera Interruption>**

- **ON** (Początkowe): Wyświetlanie obrazu z kamery wstecznej po ustawieniu dźwigni zmiany biegów w położeniu cofania (R).
- Na ekranie pojawi się komunikat ostrzegawczy. Aby usunąć komunikat ostrzegawczy, dotknij ekranu.
- **OFF**: Wybierz, gdy żadna wsteczna kamera nie jest podłączona.

## **<Parking Guidelines>\***

- **ON** (Początkowe): Wyświetla linie ułatwiające parkowanie.
- **OFF**: Chowa linie ułatwiające parkowanie.

### **<Guidelines Setup>\***

Wyregului linie ułatwiające parkowanie zgodnie z wielkością pojazdu, powierzchnią miejsca parkingowego itd.

Regulując linie ułatwiające parkowanie, zaciągnij hamulec ręczny, żeby uniemożliwić ruch samochodu. Wybierz znak (1), a następnie wyreguluj położenie wybranego znaku $\bigoplus$  (2).

![](_page_45_Figure_13.jpeg)

Upewnij się, że  $\widehat{A}$  i  $\widehat{B}$  sa równoległe w poziomie, a  $\widehat{C}$  i D mają identyczną długość.

• Dotknij i przytrzymaj **[Initialise 1** przez 2 sekundy, żeby przywrócić pozycje początkowe wszystkich symboli.

#### **<Reverse with ATT>\***

- **ON** (Początkowe): Dźwięk jest wytłumiony, gdy bieg jest ustawiony na bieg wsteczny (R).
- **OFF**: Nieużywany.
- \* Kiedy podłączona jest kamera z widokiem 360 stopni (AVM), te ustawienia przestają być stosowane.

# **<AV Input>**

Wybierz sposób korzystania z gniazda AV-IN (możliwość regulacji tylko w trybie gotowośc (strona 4)).

- **AV-IN** (Początkowe): Wybierz to ustawienie, gdy podłączone jest zewnętrzne urządzenie AV. Aby obejrzeć podłączone urządzenie, wybierz **[AV-IN]** na ekranie wyboru źródła/opcji.
- **Camera**: Wybierz tę opcję, aby oglądać widok z podłączonej kamery.

Aby obejrzeć widok kamery, wybierz **[Camera]** na ekranie wyboru źródła/opcji.

# **Ustawienia systemowe**

# **1 Wyświetl ekran <System>.**

Na ekranie wyboru źródła/opcji (strona 12):

![](_page_45_Picture_28.jpeg)

Następnie, na ekranie **<SET-UP>** dotykaj jak opisano poniżej:

**[System]** (1) → **[Enter]** dla elementu, który dopasujesz lub którego ustawienie jest odpowiednie dla elementu (2).

![](_page_45_Picture_329.jpeg)

**2 Dopasuj tę pozycję, jeśli wymagana jest większa liczba kroków.**

Patrz odpowiednie objaśnienie poniżej.

#### **<Language>**

Wybór języka informacji tekstowych wyświetlanych na ekranie. Zobacz szczegóły na stronie 4.

Po zmianie ustawień pojawi się komunikat "Please switch ignition off". Włącz i wyłącz wyłącznik zapłonu, aby umożliwić zmianę.

# **<Clock>**

Ustaw metodę ustawiania daty i zegara. Zobacz szczegóły na stronie 5.

# **<Time Format>**

Wybierz format wskazania czasu **[12-Hour]** lub **[24- Hour]** (Początkowe).

# **<Time Zone>**

Wybierz strefę czasową dla Twojego obszaru zamieszkania. Zobacz szczegóły na stronie 5.

# **<Clock Adjust>**

Ręcznie ustaw datę i zegar. Zobacz szczegóły na stronie 5.

# **<Daylight Saving Time>**

(Nieużywane, gdy zegar jest ustawiany ręcznie) Aktywuj tę funkcję, wybierając czas dla czasu letniego (jeśli jest dostępna w twoim obszarze mieszkalnym). Zobacz szczegóły na stronie 5.

# **<Connections SETUP>**

Określ lub potwierdź informacje o podłączonych urządzeniach.

#### **<Device List>**

Wyświetla listę podłączonych (zarejestrowanych) urządzeń.

Zobacz szczegóły na stronie 9.

## **<PIN Code>**

Wyświetla aktualny kod PIN dla tego urządzenia.

• To ustawienie jest dostępne tylko wtedy, gdy iPhone z Apple CarPlay nie jest podłączony.

#### **<Device Name>**

Pokazuje nazwę tego urządzenia—**DMX7722DABS**.

## **<Bluetooth Device Address>**

Wyświetla adres urządzenia Bluetooth tego urządzenia.

#### **<Initialise>**

Dotknij i przytrzymaj **[Enter]**, aby zresetować wszystkie ustawienia obsługi wprowadzone dla telefonów komórkowych Bluetooth i odtwarzaczy audio z obsługą Bluetooth.

#### **<TEL SET-UP>**

Skonfiguruj ustawienia w celu korzystania z telefonów komórkowych z funkcją Bluetooth. Zobacz szczegóły na stronie 32.

• To ustawienie jest dostepne tylko wtedy, gdy iPhone z Apple CarPlay nie jest podłączony.

#### **<Wi-Fi Setup>**

Wyświetla nazwę urządzenia, adres urządzenia i hasło.

#### **<Device Audio Control>**

Dostosuj dźwięki urządzenia. Zobacz szczegóły na stronie 12.

#### **<Driving Position>**

Ustawia położenie siedzenia kierowcy w samochodzie

— **[LEFT]** (początkowe) lub **[RIGHT]**.

To ustawienie zmienia odpowiednio położenie bocznego paska/przycisku na ekranach Apple CarPlay/ Android Auto wraz z pozycją siedzenia kierowcy.

• To ustawienie jest dostępne tylko wtedy, gdy iPhone z Apple CarPlay i urządzenie Android Auto nie są podłączone.

#### **<Android Mode Select>**

Wybierz użycie Android — **[Android Auto]** (początkowe) lub **[Mirroring for Android]**.

• To ustawienie jest dostepne tylko w trybie gotowości, gdy żadne urządzenie nie jest podłączone przez USB.

#### **<Reset Android Auto Wireless Connection>**

Zresetuj hasło połączenia bezprzewodowego Android Auto. Zobacz szczegóły na stronie 12.

## **<Beep>**

To ustawienie jest możliwe wyłącznie po wybraniu dwukierunkowego układu głośników (strona 36).

- **ON** (Początkowe): Włączenie dźwięku przycisków.
- **OFF**: Dezaktywuje dźwięk przycisków.

# **<SET-UP Memory>**

Zapamiętaj, wczytaj lub usuń wprowadzone ustawienia.

- Zapamiętane ustawienia zostają zachowane nawet w przypadku zresetowania urządzenia.
- Opcja dostępna tylko po ustawieniu opcji **<SET-UP Memory>** na **[Unlock]** (wybrane początkowo).

Dotknij **[Yes]**, aby wyświetlić ekran ustawień, a następnie wybierz czynność:

- **Recall**: Wczytuje zapamiętane ustawienia.
- **Memory**: Zapamiętuje bieżące ustawienia.
- **Clear**: Usuwa bieżące zapamiętane ustawienia i przywraca fabryczne (początkowe) ustawienia.
- **Cancel**: Wyłączenie.

Pojawi się komunikat potwierdzenia. Dotknij **[Yes]**.

Można również zablokować zmiany ustawień **<SET-UP Memory>**. Dotknąć **[Lock]**, aby zablokować ustawienia.

• Po wybraniu opcji **[Lock]** nie można zmieniać niektórych ustawień w menu **<SET-UP>**, na przykład **<Speaker/X'over>.**

## **<Initialise>**

Zainiciuj wszystkie dokonane ustawienia. Dotknij i przytrzymaj **[Enter]**, aby zainicjować ustawienia.

• Po inicjalizacji ustawień, dostosuj ustawienia na ekranie **<Initial Setup>**.

## **<Serial Number>**

Wyświetlanie numeru seryjnego.

# **<Steering Remote Controller>**

Przydziel funkcje do przycisków pilota na kierownicy.

- Ta funkcja jest dostępna tylko w pojazdach wyposażonych w elektrycznego pilota w kierownicy.
- Funkcje można rejestrować/zmieniać tylko wtedy, gdy pojazd jest zaparkowany.
- Jeśli pilot nie jest obsługiwany, programowanie może nie zostać zakończone. W takim przypadku pojawi się komunikat o błędzie.
- Więcej informacji o połaczeniu można uzyskać na stronie 51.
- **1 Dotknij [SET] dla <Steering Remote Controller>, aby wyświetlić ekran ustawień.**
- **2 Naciśnij i przytrzymaj przycisk pilota na kierownicy, aby go zarejestrować.**
- **3 Wybierz funkcję jaką chcesz przydzielić do wybranego przycisku.**

![](_page_47_Picture_36.jpeg)

### **4 Powtórz kroki 2 i 3, aby zarejestrować pozostałe przyciski.**

- **5 Dotknij [Done], aby zakończyć procedurę.**
- Urządzenie daje możliwość równoczesnej rejestracji funkcji wszystkich przycisków. W tym celu naciskaj wszystkie przyciski po kolei, a następnie dotknij **[Done]** na ekranie **<Steering Remote Controller Setting>**. Po zakończeniu tej operacji nie będzie można programować nowych funkcji.

#### **Aby zmienić poprzednio przypisaną funkcję:**

- 1Dotknij przycisku, który chcesz zmienić, na ekranie **<Steering Remote Controller Setting>**.
- 2Wybierz nową funkcję do przypisania z wyświetlonej listy.
- 3Dotknij **[Done]**, aby zakończyć procedurę.

#### **Aby zainicjować ustawienie:** Dotknij **[Initialise]** dla **<Steering Remote Controller>**.

Pojawi się komunikat potwierdzenia. Dotknij **[Yes]**.

• Aby anulować inicjowanie, dotknij **[No]**.

## **<System Information>**

Zaktualizuj system poprzez podłączenie pamięci USB z plikiem aktualizacji.

• W celu uzyskania pliku aktualizacji wejdź na stronę <https://www.kenwood.com/cs/ce/>.

Podłącz do jednostki urządzenie USB z plikiem aktualizacii.

![](_page_48_Picture_244.jpeg)

Rozpocznie się aktualizacja. Może to potrwać chwilę. W przypadku pomyślnego zakończenia aktualizacji pojawi się komunikat "Update Completed. Please switch ignition off".

### **<Application Version>**

Aktualizacja aplikacji systemu.

#### **<System Version>**

Aktualizacja systemu.

#### **<GNSS Version>**

Aktualizuje oprogramowanie sprzętowe globalnej nawigacji satelitarnej.

#### **<DAB Module Version>**

Aktualizuje aplikacje modułu radia cyfrowego (DAB).

- Nie odłączaj urządzenia USB w trakcie aktualizacji.
- Jeśli aktualizacia zakończy się niepowodzeniem, wyłącz i włącz stacyjkę, następnie ponów aktualizację.

# **<Open Source Licenses>**

Wyświetlenie licencji Open Source.

# **Pilot**

Aby użyć pilota zdalnego sterowania, należy zakupić opcjonalny KCA-RCDV340.

• Podczas korzystania z pilota należy również zapoznać się z instrukcją obsługi dołączoną do pilotą.

#### Czujnik pilota\*

![](_page_49_Figure_4.jpeg)

# **UWAGA**

- Nie pozostawiaj pilota w gorących miejscach, takich jak na desce rozdzielczej.
- Ryzyko pożaru, jeśli baterię zastąpi się niewłaściwym typem. Należy pamiętać, aby wymienić wyłącznie na baterie tego samego typu.
- Istnieje ryzyko pożaru, wybuchu lub wycieku łatwopalnego płynu lub gazu, jeśli bateria zostanie pozostawiona w skrajnie wysokiej temperaturze otoczenia i/lub pod skrajnie niskim ciśnieniem powietrza. Opakowania baterii ani baterii nie wolno narażać na nadmierne ciepło, takie jak promienie słoneczne, ogień itp.
- Istnieje ryzyko pożaru, wybuchu lub wycieku łatwopalnego płynu lub gazu, jeśli akumulator zostanie wyrzucony do ognia lub do gorącego piekarnika, zostanie ponownie naładowany, mechanicznie zmiażdżony lub przecięty.
- W razie kontaktu elektrolitu z oczami lub skórą należy natychmiast przemyć zanieczyszczone miejsce wodą i skonsultować się z lekarzem.

# **Przygotowanie**

# **Instalacja baterii**

Używaj baterii "AAA"/"R03". Baterie należy zakładać z zachowaniem prawidłowej biegunowości, zgodnie z oznaczeniami widocznymi wewnątrz komory.

• Zawsze wkładaj baterie od strony bieguna ujemnego, aby nie wygiąć sprężynek.

![](_page_49_Picture_15.jpeg)

• Jeżeli pilot działa jedynie z mniejszej odległości lub nie działa wcale, mogło dojść do wyczerpania baterii. W takiej sytuacji baterie należy wymienić.

# **Przełącznik trybu pilota**

Funkcje dostępne za pośrednictwem pilota zależą od ustawienia przełącznika trybu.

![](_page_49_Picture_19.jpeg)

- **AUD mode**: Włącz ten tryb w przypadku obsługi źródła, tunera itd.
- **DVD mode**: Nieużywany.
- **TV mode**: Nieużywany.

# **Operacje podstawowe dla KCA-RCDV340**

![](_page_50_Picture_2.jpeg)

## **Najczęstsze czynności**

![](_page_50_Picture_349.jpeg)

![](_page_50_Picture_350.jpeg)

## **Plik audio/Plik wideo/Plik obrazu**

**FM+ / AM−** Wybór folderu. **EXAMPLE 19** Wybór pliku. IW Rozpoczęcie/wstrzymanie odtwarzania.

## **Radio cyfrowe/Radio**

![](_page_50_Picture_351.jpeg)

\* Sposób wyszukiwania zależy od wybranego trybu wyszukiwania.

![](_page_50_Picture_352.jpeg)

Rozpoczęcie/wstrzymanie

## **Wyszukiwanie pozycji w trybie bezpośrednim**

 $\blacktriangleright$ II

Podczas słuchania radia , można wyszukiwać częstotliwość stacji radiowe bezpośrednio przy pomocy przycisków numerycznych.

odtwarzania.

### **1 Wciśnij DIRECT, aby przejść do trybu wyszukiwania.**

- **2 Naciśnij przycisk numeryczny, aby wybrać pożądaną częstotliwość stacji.**
	- $\cdot$  Aby potwierdzić wybór, naciśnij  $\blacktriangleleft$  /  $\blacktriangleright$   $\blacktriangleright$  /.

**Aby opuścić tryb wyszukiwania:** Naciśnij **DIRECT**.

POLSKI

# **Instalacja i podłączenie nstalacja**

Ten rozdział jest przeznaczony dla profesjonalnego instalatora.

Aby zapewnić bezpieczeństwo, należy pozostawić okablowanie i montaż profesjonalistom. Skonsultuj się ze sprzedawcą samochodowego systemu audio.

# **A OSTRZEŻENIA**

- NIE podłączaj przewodu zapłonu (czerwony) oraz przewodu akumulatora (żółty) do podwozia (masa), ponieważ może to doprowadzić do zwarcia, co grozi wybuchem pożaru.
- NIE odcinaj bezpiecznika od przewodu zapłonu (czerwony) ani od przewodu akumulatora (żółty). Zasilacz musi być podłączony do przewodów za pośrednictwem bezpiecznika.
- Zawsze podłączaj przewód zapłonu (czerwony) i przewód akumulatora (żółty) do źródła zasilania przechodzącego przez skrzynkę bezpieczników.

# **UWAGI**

- Zainstaluj tę jednostkę w konsoli pojazdu.
- Nie dotykaj metalowych części jednostki w trakcie użytkowania ani natychmiast po zakończeniu użytkowania. Metalowe części, takie jak radiator i obudowa, rozgrzewają się do wysokich temperatur.

# **Przed instalacją**

# **Środki ostrożności dotyczące instalacji i podłączania**

- Montaż i podłączenie jednostki wymagają odpowiednich umiejętności i doświadczenia. Dla bezpieczeństwa należy zlecić montaż i podłączenie specjaliście.
- Jednostkę zamocuj pod kątem nie większym niż 30°.
- Należy pamiętać o uziemieniu jednostki do ujemnego źródła zasilania 12 V DC.
- Nie instaluj jednostki w miejscu narażonym na bezpośrednie działanie promieni słonecznych, nadmiernych temperatur ani dużej wilgotności. Należy też unikać miejsc zakurzonych oraz pryskającej wody.
- Nie używaj własnych śrub. Używaj wyłącznie śrub dołączonych w zestawie. Używanie niewłaściwych śrub grozi uszkodzeniem jednostki.
- Po zainstalowaniu jednostki należy sprawdzić, czy światła hamowania, migacze, wycieraczki itd. samochodu działają prawidłowo.
- Podczas instalowania jednostki w samochodzie nie należy mocno naciskać na powierzchnię panelu. Grozi to zadrapaniami, uszkodzeniem lub awarią jednostki.
- Jeśli zasilanie się nie włącza (wyświetlane są błędy "Miswiring DC Offset Error", "Warning DC Offset Error"), mogło dojść do zwarcia lub zetknięcia przewodu głośnika z podwoziem, co z kolei spowodowało aktywację zabezpieczenia. W takim wypadku należy sprawdzić przewód głośnika.
- Ułóż wszystkie przewody z dala od metalowych części emitujących ciepło.
- Jeśli stacyjka samochodu nie ma pozycji ACC, przewody zasilania należy podłączyć do źródła zasilania, które można włączać i wyłączać kluczykiem. Podłączenie przewodu zapłonu do źródła zasilania o stałym napięciu zasilania, np. przewody akumulatora, grozi wyczerpaniem akumulatora.
- W przypadku przepalenia bezpiecznika należy w pierwszej kolejności sprawdzić, czy przewody się nie stykają, powodując zwarcie, a następnie wymienić stary bezpiecznik na nowy o identycznych parametrach znamionowych.
- Zaizoluj niepodłączone przewody taśmą winylową lub innym podobnym materiałem. Aby zapobiec zwarciu, nie należy zdejmować zaślepek z zakończeń niepodłączonych przewodów lub gniazd, ani nie pozostawiać ich luźno zwisających.
- Przewody, które mogą mieć kontakt z metalowymi częściami pojazdu należy zabezpieczyć zaciskami do przewodów i owinąć taśmą izolacyjną, aby zabezpieczyć je przed zwarciem.
- Podłącz przewody głośników do gniazd, którym odpowiadają. Jednostka może ulec uszkodzeniu lub przestać działać, jeśli przewody  $\ominus$  zostaną rozdzielone lub uziemione przez podłączenie do jakiejkolwiek metalowej części samochodu.
- Jeśli do systemu są podłączane tylko dwa głośniki, złącza należy podłączyć do obu przednich wyjść albo obu tylnych wyjść (nie mieszać przednich z tylnymi). Na przykład jeśli złącze  $\bigoplus$  lewego głośnika zostanie podłączone do przedniego wyjścia, nie należy podłączać złącza (-) do tylnego wyjścia.

# **Lista części do instalacji**

**Uwaga:** Lista części nie obejmuje wszystkich elementów znajdujących się w opakowaniu.

- $\blacksquare$  Zespół przewodów ( $\times$  1)
- 2 Przewód przedłużający, 2 m  $(x 1)$
- $\blacksquare$  Mikrofon, 3 m ( $\times$  1)
- **4** Płytkę mocującą  $(x 1)$
- $\overline{\phantom{a}}$  Kołnierza montażowa ( $\times$  1)
- 6 Klucze do wyciągania  $(x 2)$
- $\blacksquare$  Antena GPS, 3,5 m ( $\times$  1)
- $\cdot$  metalowej płytki ( $\times$  1)

## **Procedura instalacji**

- **1 Wyjmij kluczyk ze stacyjki i odłącz** · **akumulator.**
- **2 Wykonaj odpowiednie połączenia przewodów wyjść i wejść poszczególnych jednostek.**
- **3 Podłącz przewody głośników zespołu przewodów.**
- **4 Złącze B zespołu przewodów podłącz do złącza głośników pojazdu.**
- **5 Złącze A zespołu przewodów podłącz do złącza zasilania zewnętrznego pojazdu.**
- **6 Podłącz zespół przewodów do jednostki.**
- **7 Zainstaluj jednostkę w pojeździe.**

Upewnij się, że urządzenie zostało mocno przytwierdzone. Jeśli jednostka nie będzie stabilnie przytwierdzona, może dojść do awarii (np. przerywanie dźwięku).

- **8** Ponownie podłącz  $\ominus$  akumulator.
- **9 Zainicjuj urządzenie (strona 44).**

**10 Skonfiguruj <Initial Setup> (strona 4).**

## **Instalowanie urządzenia**

 **Instalowanie urządzenia za pomocą tulei mocujących.**

![](_page_52_Picture_25.jpeg)

Zagnij wypusty kołnierza montażowego za pomocą śrubokrętu lub podobnego narzędzia i zamontuj kołnierz.

# **Instalacja płytkę mocującą**

![](_page_52_Picture_28.jpeg)

# **Instalacja i podłączenie nstalacja**

## **Usuwanie urządzenia**

**1 Zdejmij płytkę mocującą (**[**), wkładając dwa klucze do wyciągania (**]**) zgodnie z rysunkiem.**

![](_page_53_Picture_3.jpeg)

**2 Gdy dolny poziom zostanie usunięty, wyjmij z dwóch górnych zaczepów płytki mocującej (**[**) .**

![](_page_53_Picture_5.jpeg)

Ramę można w ten sam sposób zdjąć także od góry.

**3 Wstaw Klucze do wyciągania (**]**) głęboko do szczelin po każdej stronie.**

![](_page_53_Picture_8.jpeg)

**4 Opuść klucze do wyciągania (**]**) do dołu i wyciągnij urządzenie do połowy, jednocześnie wciskając w kierunku wewnętrznym.**

Uważaj na zaczepy klucze do wyciągania – dotykanie ich może grozić obrażeniami.

![](_page_53_Picture_11.jpeg)

**5 Wyciągnij w całości urządzenie rękami, uważając, by go nie upuścić.**

## **Instalowanie dostarczonej anteny GPS**

Antena GPS jest zainstalowana wewnątrz samochodu. Należy ją zainstalować w poziomie, aby umożliwić dobry odbiór sygnałów z satelitów GPS.

- **1 W pierwszej kolejności wyczyść deskę rozdzielczą lub inną powierzchnię.**
- **2 Usuń separator metalowej płyty (**\**).**
- **3 Dociśnij metalową płytę (**\**) do deski rozdzielczej lub innej powierzchni montażowej.**

Metalowa płytkę (**B**) możesz wygiąć, żeby dopasować ją do krzywizny powierzchni.

**4 Usuń separator anteny GPS (**'**) i przyczep antenę do metalowej płytki (**\**).**

![](_page_53_Picture_20.jpeg)

#### **Uwagi dotyczące korzystania z dostarczonej anteny GPS (**'**)**

- Korzystaj z dołaczonej anteny GPS (7). Użycie anteny GPS innej niż dostarczona może spowodować spadek dokładności pozycjonowania.
- W zależności od typu samochodu odbiór sygnałów satelitarnych GPS może nie być możliwy za pośrednictwem instalacji wewnętrznej.
- Prosze zainstalować antene GPS (7) z dala od anten CB radia czy telewizora satelitarnego.
- Dostarczoną antenę GPS (Z) należy zainstalować w miejscu oddalonym co najmniej 30 cm od telefonu komórkowego lub innej anteny nadawczej. Sygnały z satelity GPS mogą być zakłócane przez te rodzaje komunikacji.
- Malowanie dostarczonej anteny GPS (7) farbą (metaliczną) może spowodować spadek wydajności.

## **Podłączanie komponentów zewnętrznych**

![](_page_54_Figure_8.jpeg)

- 1 Wejście GPS anteny (GPS)
- 2 Wejście kamery wstecznej (R-CAM)
- 3 Wyjście Video (V-OUT)
- 4 Wejście audio-wideo (AV-IN)

Podłącz następującą wtyczkę typu 4-bolcowego mini:

![](_page_54_Figure_14.jpeg)

(1) Lewy audio 2 Prawy audio 3 Ziemia

4 Kompozytowe wideo

- 5 Zdalne wejście kierownicy (REMO-IN)
	- Podłącz do zespołu przewodów pilota w kierownicy pojazdu używając przewodu zdalnego wejścia kierownicy. Dalszych informacji udzieli dystrybutor KENWOOD.
- 6 Gniazdo kamery z widokiem 360 stopni (AVM)
	- Podłącz kamerę z widokiem 360 stopni (dostępną w sprzedaży). Szczegółowe informacje na temat połączeń można znaleźć w instrukcji obsługi dołączonej do kamery z widokiem 360 stopni.
- 7 Wejście mikrofonu (MIC) (strona 52)
- 8 Wejście anteny DAB
	- Podłącz antenę DAB (do nabycia oddzielnie).
- 9 Gniazdo antenowe
- 10 Gniazdo USB
- 11 Złacza wyiścia\*
	- Lewe wyjście (Białe)
	- Prawe wyjście (Czerwone)

 REAR: Wyjścia pre-out głośnika tylnego FRONT: Wyjścia pre-out głośnika przedniego SW: Wyjścia pre-out głośnika niskotonowego

#### **Dla 3-drożnej zwrotnicy:**

 REAR: Wyjścia pre-out głośnika wysokotonowego FRONT: Wyjścia pre-out głośnika średniotonowego SW: Wyjścia pre-out głośnika niskotonowego

\* Przewód uziemienia zewnętrznego wzmacniacza podłącz do podwozia samochodu. W przeciwnym razie jednostka może ulec uszkodzeniu.

# **Instalacja i podłączenie nstalacja**

#### **Połączenia przewodów**

![](_page_55_Figure_2.jpeg)

# **Odniesienia**

# **Konserwacja**

#### **Czyszczenie urządzenia**

- Nie korzystaj z rozpuszczalników (np.: rozcieńczalnika, benzyny itp.), środków czyszczących ani środków owadobójczych. Mogą one spowodować uszkodzenie wyświetlacza lub urządzenia.
- Łagodnie przetrzyj panel miękką, suchą ściereczką.

# **Więcej informacji**

# **Odtwarzanie z USB**

#### **Ważne**

Aby uniknąć utraty danych, utwórz kopię zapasową wszystkich ważnych danych. Nie ponosimy odpowiedzialności za zaistniałą podczas użytkowania urządzenia utratę danych zapisanych na nośnikach.

## **Uwagi dotyczące korzystania z urządzeń USB**

- Nie korzystaj z pamięci USB, jeżeli mogłoby to wpływać na bezpieczeństwo jazdy.
- W przypadku podłączania kabla USB użyj kabla w wersji USB 2.0.
- Wystąpienie wyładowania elektrostatycznego w czasie podłączania pamięci USB może wywołać nieprawidłowe działanie urządzenia. W takim przypadku odłącz urządzenie USB, a następnie wyłącz i włącz jednostkę.
- Nie odłączaj i nie podłączaj pamięci USB, gdy na ekranie wyświetlany jest komunikat "Reading".
- W przypadku niektórych pamięci USB może dochodzić do zakłóceń obsługi oraz zasilania.
- Aby uniknąć deformacji lub uszkodzenia urządzenia, nie zostawiaj pamięci USB w samochodzie ani nie narażaj jej na bezpośrednie działanie promieni słonecznych lub wysokiej temperatury.

## **Odtwarzane pliki**

- Ta jednostka może odtwarzać następujące pliki z następującymi kodekami i kodami rozszerzeń:
- **Pliki audio**: MP3 (.mp3), WMA (.wma), WAV (.wav), AAC (.m4a), FLAC (.flac)
- **Pliki obrazów**: JPEG (.jpg, .jpeg)/PNG (.png)/ 24 bitowy BMP (.bmp)
- **Pliki wideo**: MPEG1, 2 (.mpg, .mpeg)/MPEG4 (.mp4)/H.264 (.h264)/MWV (.mwv)/MKV (.mkv)

## **Warunki pliku audio**

- Możliwe jest odtwarzanie plików o poniższych parametrach:
	- Przepustowość:
	- MP3: MPEG1 Audio Poziom 3: 32 kbps 448 kbps MPEG2 Audio Poziom LSF: 32 kbps – 384 kbps WMA: Do 320 kbps
	-
	- AAC: Maks. 288 kbps na kanał/48 kHz
	- Liczba bitów:
		- WAV: 4 bity 32 bity
	- FLAC: 4 bity 32 bity
	- Częstotliwość próbkowania:
	- MP3: MPEG1 Audio Poziom 3: 32 kHz 48 kHz MPEG2 Audio Poziom LSF: 16 kHz – 24 kHz
	- WMA $\cdot$  8 kHz 48 kHz
	- $AAC$ :  $8 kHz 96 kHz$
	- WAV: 44,1 kHz 192 kHz
	- FLAC:  $8$  kHz 192 kHz
- Pliki nagrane w VBR (zmienna przepustowość) mają rozbieżności związane ze wskazaniem upływającego czasu.
- Ta jednostka może pokazywać lub wyświetlać następującą etykietę:
	- MP3: Etykieta ID3 (wersja 1.0/1.1/2.2/2.3/2.4) Etykieta WMA
	- Etykieta WAV
	- Etykieta AAC
	- Etykieta FLAC
- Obraz tła (artwork): Rozmiar pliku: mniej niż 500 KB
- Urządzenie nie obsługuje następujących plików:
- pliki MP3 zakodowane w formacie MP3i i MP3 PRO.
- pliki MP3 zakodowane wg metody Poziom 1/2.
- pliki WMA zakodowane w formacie Lossless, Professional lub Voice.
- pliki WMA w standardzie innymi niż Windows Media® Audio.
- Pliki WMA/AAC z zabezpieczeniem przed kopiowaniem DRM

# **Odniesienia**

#### **Warunki pliku video**

- Odpowiada następującym strumieniom: – MPEG1/MPEG2:
	- Audio: MP1, MP2, MP3, AAC-LC, AC3, LPCM Video: MPEG1, MPEG2
	- $-MPFGA$

Audio: MP3, AAC Video: MPEG4

 $- H.264$ 

Audio: MP3, AAC Video: H.264

– MKV:

Audio: MP3, AC3, LPCM, AAC-LC/HE, AAC, Cook Video: H.264, MPEG-4 AVC, MPEG4, WMV

– WMV:

Audio: WMA

Video: Windows Media Video 9

- Maksymalna szybkość transmisji bitów:
	- $-MPFG1$  Maks. 4 Mb/s.
	- MPEG4/H.264/WMV: Maks. 8 Mb/s
- Rozmiar obrazu
- MPEG1: 176 x 144, 352 x 240, 720 x 480 (30fps)
- MPEG2: 176 x 144, 352 x 288, 320 x 240, 720 x 480, 720 x 576, 1 440 x 1 080, 1 280 x 720, 1 920 x 1 080, 1 280 x 720
- H.264: 1 920 x 1 080 (30fps)
- WMV: 1 280 x 720 (60fps), 1 920 x 1 080 (30fps)
- MPEG4: 1 920 x 1 080 (30fps)
- Pozostałe warunki możliwości odtwarzania:
- Rozmiar pliku video: Mniej niż 2 GB
- MPEG1/MPEG2: Format plików: SP@LL, SP@ML, MP@LL, MP@ML, MP@H-14, MP@HL, HP@LL HP@ML, HP@H-14, HP@HL

#### **Ograniczenia folderów/plików**

Urządzenie rozpoznaje:

- W sumie 5 000 plików
- Po 250 folderów dla plików video/plików zdjęć oraz maksymalnie 999 plików w folderze
- Maksymalna liczba znaków dla nazwy folderu wynosi 260 znaków plus nazwa pliku (jeśli znaki mają 1 bajt).

#### **Nieobsługiwane urządzenie USB**

- Prawidłowe odtwarzanie plików znajdujących się w urządzeniu USB podłączonym za pośrednictwem przedłużacza USB może być niemożliwe.
- Urządzenie nie obsługuje pamięci USB wyposażonych w specjalne funkcje, np. funkcje bezpieczeństwa danych.
- Nie korzystaj z urządzeń pamięci USB podzielonych na więcej niż dziewięć partycji.
- Ze względu na różne kształty urządzeń i złączy USB podłączenie danej pamięci USB może nie być możliwe lub połączenie może nie być prawidłowe.
- Urządzenie może nie odczytywać kart pamięci podłączonych za pośrednictwem czytnika kart USB.

# $\Box$  **O Apple CarPlay**

- Można używać poniższych urządzeń typu iPhone Made for
	- iPhone 6S, 6S Plus, 7, 7 Plus, 8, 8 Plus, X, XS, XS Max, XR,11, 11 Pro, 11 Pro Max, SE (1./2. generacja), 12, 12 mini, 12 Pro, 12 Pro Max, 13, 13 mini, 13 Pro, 13 Pro Max
- Antena GPS musi być podłączona, aby korzystać z Apple CarPlay bezprzewodowo przez Wi-Fi.
- Mimo że zasięg działania nieustannie się powiększa, funkcja Apple CarPlay jest NIEDOSTĘPNA na niektórych rynkach. Najświeższe informacje o dostępności w Twoim regionie znajdziesz na poniższej stronie.
- http://www.apple.com/ios/featureavailability/#applecarplay-applecarplay

# **O Android Auto**

- Mimo że zasięg działania nieustannie się powiększa, funkcja Android Auto jest NIEDOSTĘPNA na niektórych rynkach. Najświeższe informacje o dostępności w Twoim regionie znajdziesz na poniższej stronie.
- https://support.google.com/androidauto/

# **Odniesienia**

# $\blacksquare$  **O USB Mirroring**

- W zależności od podłączonego urządzenia Android, konieczne może być włączenie ustawienia wirtualnej klawiatury na smartfonie, aby wyświetlać klawiaturę programową na ekranie tego urządzenia i na ekranie urządzenia z Androidem.
- Dźwięk może być niskiej jakości, przerywany lub pomijany, w zależności od kilku warunków, takich jak stan sieci, aplikacja itp.
- Jeśli podczas powtarzania ekranu przeprowadzisz parowanie z innym urządzeniem, powtarzanie (dźwięku i/lub obrazu) zostanie zakłócone lub wstrzymane.
- Niektóre aplikacje mogą nie obsługiwać funkcji udostępniania dźwięku (brak dźwięku ze źródła odtwarzania w tle).
- Niektóre funkcje mogą nie działać, w zależności od zgodności między tym urządzeniem, aplikacją Mirroring OA for KENWOOD i używanym urządzeniem z Androidem.

# **Rozwiązywanie problemów**

Nie każdy problem oznacza usterkę. Przed skontaktowaniem się z punktem serwisowym należy sprawdzić poniższe punkty.

• Do celu obsługi przy pomocy podzespołów zewnętrznych zobacz również instrukcje dostarczone wraz z adapterami stosowanymi do podłączania, a także z instrukcjami dostarczonymi wraz z komponentami zewnętrznymi.

# **Ogólne**

#### **Głośniki nie emitują dźwięku.**

- → Wyreguluj poziom głośności dźwięku, tak aby uzyskać optymalny poziom.
- → Sprawdź kable i połaczenia.

#### **Na ekranie nie pojawia się obraz.**

→ Włącz ekran (strona 4).

## **Urządzenie nie działa.**

→ Zainicjuj urządzenie (strona 44).

#### **Pilot nie działa.**

→ Wymień baterię.

#### **Pojawi się "No Signal"(Brak sygnału)/"No Video Signal" (Brak video).**

- → Rozpocznij odtwarzanie z komponentu zewnętrznego podłączonego do tego urządzenia.
- → Sprawdź kable i połączenia.
- → Sygnał wejściowy jest zbyt słaby.

#### **Pojawi się "Miswiring DC Offset Error" (Błąd podłączenia przewodów zasilania)/"Warning DC Offset Error" (Błąd zasilania).**

→ Doszło do zwarcia w kablu głośnika lub zwarcia kabla z podwoziem samochodu. Prawidłowo podłącz lub wyizoluj przewód głośnika, a następnie wyłącz i włącz stacyjkę.

# **Pojawi się "Parking off".**

→ Na ekranie nie pojawia się odtwarzany obraz, gdy hamulec postojowy nie jest włączony.

# **Połączenie Bluetooth**

#### **Urządzenie Bluetooth nie wykrywa tego urządzenia**.

- → Wyłacz, a następnie włacz urządzenie Bluetooth.
- → Wyłącz, a następnie włącz urządzenie.

#### **Parowanie urządzenia z urządzeniem Bluetooth kończy się niepowodzeniem.**

- → Jeśli urządzenie jest podłączone przez kabel USB, odłącz je i spróbuj ponownie.
- → Wyłącz, a następnie włącz urządzenie Bluetooth.

## **Urządzenie zostanie automatycznie rozłączone lub nie będzie można go podłączyć.**

- → Gdy iPhone kompatybilny z Apple CarPlay zostanie podłączony do gniazda USB, nie można go podłączać przez Bluetooth. Użyj telefonu i funkcji odtwarzacza audio na ekranie Apple CarPlay.
- → Jeśli do wejścia USB podłączysz urządzenie Android kompatybilne z Android Auto, nawiązanie połączenia Bluetooth nastąpi automatycznie, zaś aktualnie podłączony telefon Bluetooth zostanie odłączony.

#### **Połączenie Bluetooth pomiędzy urządzeniem Bluetooth a urządzeniem jest niestabilne.**

→ Należy wykasować niewykorzystywane zarejestrowane urządzenie Bluetooth z urządzenia (strona 11).

#### **Pojawi się "Connection Error" (Błąd łączenia).**

→ Urządzenie jest zarejestrowane, ale połączenie nie zostało nawiązane. Podłącz zarejestrowane urządzenie za pomocą ekranu **<Device List>** (strona 10).

#### **Pojawi się "Please Wait..." (Proszę czekać...).**

→ Trwa aktywacja funkcji Bluetooth. Jeżeli komunikat nie znika, wyłącz, a następnie włącz jednostkę i ponownie podłącz urządzenie.

#### **Pojawi się "Initialise Error" (Błąd inicjalizacji).**

→ Inicializacia modułu Bluetooth zakończyła się niepowodzeniem. Spróbuj ponownie.

# **Aplikacje**

#### **Apple CarPlay: [Apple CarPlay] nie jest podświetlony na ekranie**

**wyboru źródła/opcji.**

- → Sprawdź wersję podłączonego iPhone'a czy jest zgodna z Apple CarPlay.
- → Sprawdź, czy iPhone jest prawidłowo podłączony do Apple CarPlay. Podłączenie można sprawdzić korzystając z ekranu **<Device List>**.

#### **Dźwięk jest zbyt głośny lub cichy podczas korzystania z Apple CarPlay.**

→ Dostosuj **<Guidance/Voice Recognition Volume>**, **<Phone Incoming Volume>**, **<Phone Calling/Talking Volume>** lub **<Media Volume>**  dla **<Apple CarPlay>** (strona 12).

#### **Ekran główny pojawia się podczas korzystania z Apple CarPlay.**

→ Wi-Fi jest odłączone.

#### **Android Auto:**

**[Android Auto] nie jest podświetlone na ekranie wyboru źródła/opcji.**

- → Sprawdź, czy **[Android Auto]** jest wybrane w **<Android Mode Select>** (strona 44).
- → Sprawdź wersję podłączonego urządzenia z systemem Android— czy jest zgodna z Android Auto.
- → Sprawdź, czy urządzenie z systemem Android jest prawidłowo podłączone do systemu Android Auto. Podłączenie można sprawdzić korzystając z ekranu **<Device List>**.

#### **Ekran główny pojawia się podczas korzystania z Android Auto.**

→ Wi-Fi jest odłączone.

#### **Dźwięk jest zbyt głośny lub cichy podczas korzystania z Android Auto.**

→ Dostosuj **<Guidance/Voice Recognition Volume>**, **<Phone Incoming Volume>**, **<Phone Calling/Talking Volume>** lub **<Media Volume>**  dla **<Android Auto>** (strona 12).

#### **Android Auto jest wyłączony.**

→ Po uruchomieniu Apple CarPlay, Android Auto zostaje wyłączone.

#### **USB Mirroring:**

#### **[USB Mirroring] nie jest podświetlane na ekranie wyboru źródła/opcji.**

- → Sprawdź, czy **[Mirroring for Android]** jest wybrane w **<Android Mode Select>** (strona 44).
- → Sprawdź wersję podłączonego urządzenia z systemem Android – czy jest zgodna z Powtarzaniem USB.
- → Sprawdź, czy urządzenie z systemem Android jest podłączone prawidłowo, aby uzyskać dostęp do USB Mirroring. Podłączenie można sprawdzić korzystając z ekranu **<Device List>**.
- → Sprawdź, czy aplikacia Mirroring OA firmy KENWOOD jest włączona na urządzeniu z systemem Android.

#### **Funkcja USB Mirroring jest wyłączona.**

→ Po uruchomieniu Apple CarPlay, USB Mirroring zostaje wyłączone.

#### **Z głośników nie wydobywają się żadne dźwięki z urządzenia Android.**

→ Sprawdź, czy urządzenie z systemem Android jest prawidłowo podłączone przez Bluetooth.

## **USB**

#### **Pojawia się komunikat "No File".**

→ Wczytane złącze USB nie zawiera żadnego pliku wybranego typu (audio/video/zdjęcie). Wybierz prawidłowy typ pliku lub zastąp USB.

#### **Komunikat "Reading" nie znika z ekranu.**

→ Wyłącz, a następnie ponownie włącz zasilanie.

#### **Podczas odtwarzania pliku występują zakłócenia dźwięku.**

→ Ścieżka nie została poprawnie skopiowana do nośnika pamięci USB. Ponownie skopiuj pliki i spróbuj jeszcze raz.

#### **Pliki nie są odtwarzane w odpowiedniej kolejności.**

→ Kolejność odtwarzania może być inna dla różnych odtwarzaczy.

#### **Źródło nie przełącza się na [USB] podczas podłączania urządzenia USB w trakcie słuchania innego źródła, albo pojawia się komunikat błędu "USB Device Error", gdy podłączasz urządzenie USB.**

- → Port USB pobiera więcej mocy niż wynosi limit.
- → Wyłącz zasilanie i odłącz urządzenie USB. Następnie włącz zasilanie i ponownie podłącz urządzenie USB.
- → Jeśli to nie rozwiąże problemu, wyłącz zasilanie i ponownie je włącz zanim wymienisz urządzenie USB.

## **Radio cyfrowe (DAB)**

#### **Nie można odebrać grupy.**

→ Grupa nie jest dostępna dla Twojego obszaru.

#### **Antena DAB nie została poprawnie rozłożona lub ustawiona.**

- → Ustaw antenę i ponownie spróbuj wyszukać grupę.
- → Podłącz antenę aktywną (nie dołączona).

#### **Pojawi się "Antenna Error".**

- → Nastapiło zwarcie anteny i aktywacja obwodu ochronnego.
- → Sprawdź antenę radia cyfrowego. Jeśli używasz anteny pasywnej bez wzmacniacza, wyłącz (OFF) opcję Antenna Power.

# **Radio**

#### **Funkcja automatycznego programowania pamięci (AME) nie działa.**

→ Przechowuje stacje radiowe ręcznie (strona 26).

#### **Zakłócenia w odbiorze stacji radiowych.**

→ Dokładnie podłącz antenę.

#### **AV-IN**

#### **Na ekranie nie pojawia się obraz.**

Podczas jazdy nie widać obrazu wideo. Można słuchać tylko dźwięków.

- → Wybierz **[AV-IN]** dla ustawienia **<AV Input>** (strona 42).
- → Włącz zewnętrzny komponent, jeżeli nie został on jeszcze włączony.
- → Podłącz prawidłowo zewnętrzny komponent.

#### **Aparaty**

#### **Na ekranie nie pojawia się obraz.**

→ Podłącz aparat poprawnie.

#### **Obraz z kamery podłączonej do złącza AV-IN nie jest wyświetlany na ekranie.**

- → Wybierz **[Camera]** dla ustawienia **<AV Input>** (strona 42).
- → Kamera podłączona do AV-IN nie działa, gdy podłączona jest kamera AVM.

# **Zestaw głośnomówiącym Bluetooth**

#### **Telefon jest odłączony.**

→ Gdy podłączone jest iPhone z Apple CarPlay lub urządzenie Android Auto, aktualnie podłączone urządzenie Bluetooth zostanie rozłączone. Użyj Apple CarPlay lub Android Auto dla telefonu.

#### **Jakość dźwięku przesyłanego z telefonu jest niska. Pojawia się efekt echa bądź hałas.**

- → Przybliż telefon komórkowy z obsługą Bluetooth do urządzenia.
- → Zatrzymaj samochód w miejscu zapewniającym lepszy odbiór sygnału.
- → Ustaw jakość dźwięku za pomocą **<Microphone Level>**, **<Echo Cancel Level>**, **<Noise Reduction Level>** (strona 12).

#### **Podczas kopiowania listy kontaktów urządzenie nie odpowiada.**

→ Możliwe, że doszło do próby skopiowania pozycji zapisanych już w pamięci urządzenia.

#### **Pojawi się "No Data".**

→ W podłączonym telefonie z obsługą Bluetooth brakuje listy kontaktów.

#### **Pojawi się "Dial Error" (Błąd wybierania).**

→ Wybór numeru nie powiódł się. Spróbuj ponownie.

#### **Pojawi się "Hung Up Error" (Błąd rozłączenia).**

→ Rozmowa jeszcze się nie zakończyła. Zaparkuj samochód i skorzystaj z podłączonego telefonu komórkowego, aby zakończyć rozmowę.

#### **Pojawi się "Pick Up Error" (Błąd odbierania).**

→ Odebranie rozmowy nie powiodło się.

#### **Bluetooth audio**

#### **Dźwięk Bluetooth jest odłączony.**

→ Gdy podłączone jest iPhone z Apple CarPlay lub urządzenie Android Auto, aktualnie podłączone urządzenie Bluetooth zostanie rozłączone.

#### **Podczas korzystania z odtwarzacza audio z obsługą Bluetooth występują zakłócenia dźwięku.**

- → Przybliż odtwarzacz do urządzenia. Odłącz urządzenie z obsługą telefon Bluetooth.
- → Wyłącz, a następnie włącz urządzenie. Jeżeli dźwięk nie został przywrócony, ponownie podłącz odtwarzacz.

#### **Obsługa podłączonego odtwarzacza audio nie jest możliwa.**

→ Upewnij się, że podłączony odtwarzacz audio obsługuje profil AVRCP (Audio/Video Remote Control Profile).

# **Dane techniczne ane**

## **Wyświetlacz**

![](_page_61_Picture_309.jpeg)

# **Sekcja USB I/F**

![](_page_61_Picture_310.jpeg)

#### Charakterystyka częstotliwościowa Próbkowanie 192 kHz: 20 Hz do 20000 Hz Próbkowanie 96 kHz: 20 Hz do 20000 Hz Próbkowanie 48 kHz: 20 Hz do 20000 Hz Próbkowanie 44,1 kHz: 20 Hz do 20000 Hz Całkowite zniekształcenia harmoniczne 0,010% (1 kHz) Stosunek sygnału do szumu 98,5 dB Zakres dynamiczny 89 dB

## **Bluetooth**

![](_page_61_Picture_311.jpeg)

# **Dane techniczne**

![](_page_62_Picture_282.jpeg)

# **Dane techniczne**

![](_page_63_Picture_398.jpeg)

# **Sekcja radia FM**

![](_page_63_Picture_399.jpeg)

# **Sekcja radia LM**

![](_page_63_Picture_400.jpeg)

# **Sekcja radia MW**

![](_page_63_Picture_401.jpeg)

# **Moduł wideo**

![](_page_63_Picture_402.jpeg)

![](_page_63_Picture_403.jpeg)

# **Moduł audio**

![](_page_63_Picture_404.jpeg)

# **Ogólne**

![](_page_63_Picture_405.jpeg)

Wygląd i specyfikacje mogą ulec zmianie bez uprzedzenia.

# **Znaki towarowe i Licencje naki**

• Windows Media is a registered trademark or trademark of Microsoft Corporation in the United States and/or other countries.

This product is protected by certain intellectual property rights of Microsoft. Use or distribution of such technology outside of this product is prohibited without a license from Microsoft.

- Use of the Made for Apple badge means that an accessory has been designed to connect specifically to the Apple product(s) identified in the badge and has been certified by the developer to meet Apple performance standards. Apple is not responsible for the operation of this device or its compliance with safety and regulatory standards. Please note that the use of this accessory with an Apple product may affect wireless performance.
- Apple, iPhone, and Lightning are trademarks of Apple Inc., registered in the U.S. and other countries.
- Apple, Siri, Apple CarPlay and Apple CarPlay logo are trademarks of Apple Inc., registered in the U.S. and other countries.
- App Store is a service mark of Apple Inc., registered in the U.S. and other countries.
- IOS is a trademark or registered trademark of Cisco in the U.S. and other countries and is used under license.
- Google, Android, Android Auto, Google Maps and other marks are trademarks of Google LLC.
- To use Android Auto on your car display, you'll need an Android Auto compatible vehicle or aftermarket stereo, an Android phone running Android 6.0 or higher, an active data plan, and the Android Auto app.
- Wi-Fi® is a registered trademark of Wi-Fi Alliance®.
- The Wi-Fi CERTIFIED™ Logo is a registered trademark of Wi-Fi Alliance®.
- The Bluetooth® word mark and logos are registered trademarks owned by Bluetooth SIG, Inc. and any use of such marks by JVCKENWOOD Corporation is under license. Other trademarks and trade names are those of their respective owners.
- Font for the this product is RT Font designed and sold by Ricoh Industrial Solutions Inc.
- Linux® is the registered trademark of Linus Torvalds in the U.S. and other countries.
- THIS PRODUCT IS LICENSED UNDER THE AVC PATENT PORTFOLIO LICENSE FOR THE PERSONAL USE OF A CONSUMER OR OTHER USES IN WHICH IT DOES NOT RECEIVE REMUNERATION TO

 (i) ENCODE VIDEO IN COMPLIANCE WITH THE AVC STANDARD ("AVC VIDEO") AND/OR (ii) DECODE AVC VIDEO THAT WAS ENCODED BY A CONSUMER ENGAGED IN A PERSONAL ACTIVITY AND/OR WAS OBTAINED FROM A VIDEO PROVIDER LICENSED TO PROVIDE AVC VIDEO. NO LICENSE IS GRANTED OR SHALL BE IMPLIED FOR ANY OTHER LISE. ADDITIONAL INFORMATION MAY BE OBTAINED FROM MPEG LA, L.L.C. SEE HTTP://WWW.MPEGLA.COM

• THIS PRODUCT IS LICENSED UNDER THE MPEG-4 VISUAL PATENT PORTFOLIO LICENSE FOR THE PERSONAL AND NON-COMMERCIAL USE OF A CONSUMER FOR

(¡) ENCODING VIDEO IN COMPLIANCE WITH THE MPEG-4 VISUAL STANDARD ("MPEG-4 VIDEO") AND/OR (ii) DECODING MPEG-4 VIDEO THAT WAS ENCODED BY A CONSUMER ENGAGED IN A PERSONAL AND NON-COMMERCIAL ACTIVITY AND/OR WAS OBTAINED FROM A VIDEO PROVIDER LICENSED BY MPEG LA TO PROVIDE MPEG-4 VIDEO. NO LICENSE IS GRANTED OR SHALL BE IMPLIED FOR ANY OTHER USE. ADDITIONAL INFORMATION INCLUDING THAT RELATING TO PROMOTIONAL, INTERNAL AND COMMERCIAL USES AND LICENSING MAY BE OBTAINED FROM MPEG LA, LLC. SEE HTTP:// WWW.MPEGLA.COM

• THIS PRODUCT IS LICENSED UNDER THE VC-1 PATENT PORTFOLIO LICENSE FOR THE PERSONAL AND NON-COMMERCIAL USE OF A CONSUMER TO ( i ) ENCODE VIDEO IN COMPLIANCE WITH THE VC-1 STANDARD ("VC-1 VIDEO") AND/OR ( ii ) DECODE VC-1 VIDEO THAT WAS ENCODED BY A CONSUMER ENGAGED IN A PERSONAL AND NON-COMMERCIAL ACTIVITY AND/OR WAS OBTAINED FROM A VIDEO PROVIDER LICENSED TO PROVIDE VC-1 VIDEO. NO LICENSE IS GRANTED OR SHALL BE IMPLIED FOR ANY OTHER USE. ADDITIONAL INFORMATION MAY BE OBTAINED FROM MPEG LA, L.L.C. SEE HTTP://WWW. MPEGLA.COM

#### **Important Notice on Software**

# **Software License on This Product**

The software embedded in this product comprises a number of independent software components, each of which is copyrighted by JVCKENWOOD Corporation or by a third party.

This product uses software components that are based on an End-User License Agreement (hereinafter called "EULA") stipulated by JVCKENWOOD Corporation and by third parties.

The EULA dictates the availability of the source codes of free-software components as a prerequisite to distributing them in executable form under the terms of the GNU General Public License or the Lesser General Public License (hereinafter called "GPL/LGPL"). To get information about the software components that are subject to the terms of the GPL/LGPL, please visit the following Website:

Website URL https://www2.jvckenwood.com/gpl/

Queries concerning the contents of the source code or the like will not be accepted.

Please note that software components based on a EULA that is not subject to the terms of the GPL/LGPL or those that have been developed or created by JVCKENWOOD Corporation will be excluded from the scope of source code disclosure.

Because licenses to use software components distributed under the GPL/LGPL are offered to the customers for free of charge, no warranty is granted to the customers, whether explicitly or implicitly, to the extent of the applicable laws.

Unless otherwise stipulated by the applicable laws or agreed upon in writing, the copyright holders or those who are entitled to modify and redistribute the software components are not held responsible for any and all damages resulting from their use or from inability to use them. For more information about the terms of use of the software components, required items of compliance and so on, please refer to the GPL/LGPL.

Customers wishing themselves to use a software component that is subject to the GPL/LGPL embedded in this product are encouraged to read the terms of the corresponding license before use. Because each individual license is prescribed by a third party other than JVCKENWOOD Corporation, the original (English) of the license is presented.

## **EULA**

## $\blacksquare$  Software License Agreement

JVCKENWOOD Corporation (hereinafter called "Licensor") holds either the copyright to the embedded software or the right to sublicense it. This agreement establishes the conditions under which the customer uses this "Licensed Software."

The customer shall agree to the terms of this license agreement before proceeding to use Licensed Software.

This agreement is deemed to have taken effect when the customer (hereinafter called "User") has used a product implementation of Licensed Software.

The Licensed Software may contain software Licensor has been licensed to use by third parties directly or indirectly. Some third parties may have terms of use prescribed for their customers, apart from this Software License Agreement. This agreement does not apply to such software. Be sure to consult "Important Notice on Software" as presented separately.

#### **Article 1 (General)**

Licensor grants to User a non-exclusive, non-assignable right of use Licensed Software within the country where the User purchases the Product (hereinafter the "Country") (except for the exception provided for in Paragraph 1, Article 3).

#### **Article 2 (Right of Use)**

- 1. The rise of use granted under this agreement is the right to use Licensed Software in this product.
- 2. User may not duplicate, copy, modify, add to, translate or otherwise alter, or loan licensed Software and the associated literature in whole or in part.
- 3. Use of Licensed Software is limited to a private extent, and Licensed Software may not be distributed, licensed or sublicensed for any purposes whatsoever, including commercial use.
- 4. User shall use Licensed Software as per the instruction manual or instructions given in the help file and may not use or duplicate data in violations of the regulations of the Copyright Law or other governing laws by using Licensed Software in whole or in part.

#### **Article 3 (Terms of License)**

- 1. In assigning this product, User may not retain the original copy of the embedded Licensed Software (including associated literature, updates and upgrades) and any duplicates and associated literature with regard to the license to use Licensed Software. User may transfer Licensed Software only to the condition of binding the assignee to abide by the terms of this Software License Agreement.
- 2. User may not reverse-engineer, disassemble, decompile or otherwise analyze the source code of Licensed Software.

#### **Article 4 (Rights to Licensed Software)**

All rights to Licensed Software and the associated literature, including copyrights, shall reside with Licensor or the original right holder who has granted the Right of Use and right to sublicense to Licensor (hereinafter referred to as "Original Right Holder"), and User does not have any rights other than Right of Use granted hereunder with regard to Licensed Software and the associated literature.

#### **Article 5 (Exemption Granted to Licensor)**

- 1. Licensor and Original Right Holder do not assume any responsibility for damages caused to User or third parties resulting from the exercise by User of the license granted hereunder, unless otherwise provided by any law to the contrary.
- 2. Licensor does not warrant Licensed Software to be merchantable, compatible and fit for specific purposes.

#### **Article 6 (Responsibility for Third Parties)**

If disputes over the infringement of third parties' intellectual property rights, such as copyrights and patent rights, arise out of the use of Licensed Software by User, User shall resolve these disputes at User's own expenses while keep Licensor and Original Right Holder harmless.

#### **Article 7 (Secrecy Obligation)**

User shall keep confidential Licensed Software provided hereunder, information contained in the associated literature or the like and those provisions of this agreement not yet in public knowledge and may not disclose or leak these to third parties without prior written consent from Licensor.

#### **Article 8 (Cancellation of the Agreement)**

Licensor reserves the right to cancel this agreement forthwith and claim compensation from User for the damages caused by such cancellation when User: (1) Breaches any of the provisions of this agreement, or (2) Has received a petition for seizure, provisional seizure, provisional disposition or any other kind of compulsory execution.

#### **Article 9 (Destruction of Licensed Software)**

If this agreement is terminated under the provision of the foregoing paragraph, User shall destroy Licensed Software, along with all associated literature and its duplicates, within two (2) weeks from the date of termination.

#### **Article 10 (Copyright Protection)**

- 1. Copyrights and all other intellectual property rights relating to Licensed Software shall reside with Licensor and Original Right Holder and in no circumstances with User.
- 2. User shall abide by the laws relating to copyrights and intellectual property rights in using Licensed Software.

#### **Article 11 (Export Control)**

- 1. Licensed Software and the associated literature or the like may not be exported to places outside the Country (including transmission outside the Country over the Internet or the like).
- 2. User agrees that Licensed Software is subject to export controls imposed by the Country and the United States of America.
- 3. User agrees to comply with all the international and domestic laws that apply to this software (U.S. Export Administration Regulations and regulations established by the U.S., the Country and their governmental agencies regarding usage by end users and export destinations).

#### **Article 12 (Miscellaneous)**

- 1. Even if this agreement is invalidated in part by law, all other provisions shall remain in effect.
- 2. Licensor and User shall consult each other in good faith to resolve any matters not provided for in this agreement or questions arising from the interpretation of this agreement.
- 3. Licensor and User agree that this agreement is governed by the law of Japan and that all dispute involving claims and obligations that may arise out of this agreement will be settled by arbitration at the Tokyo District Court as the court of first instance.

![](_page_66_Picture_28.jpeg)

**Uaktualnione informacje (najnowsze wydanie instrukcji, aktualizacje systemowe, nowe funkcje itp.) są dostępne na stronie:**

# **<https://www.kenwood.com/cs/ce/>**

![](_page_67_Picture_2.jpeg)

![](_page_67_Picture_3.jpeg)

![](_page_67_Picture_4.jpeg)

![](_page_67_Picture_5.jpeg)

![](_page_67_Picture_6.jpeg)

![](_page_67_Picture_7.jpeg)

android auto